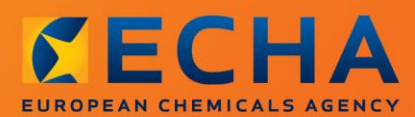

# MANUAL

Ako pripraviť žiadosť o používanie alternatívneho chemického názvu pre látku v zmesi

# <span id="page-1-0"></span>**Zmeny v tomto dokumente**

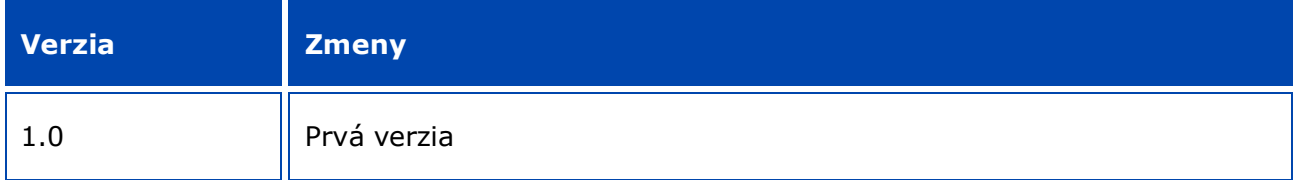

#### **Právne upozornenie**

Cieľom tohto dokumentu je pomôcť používateľom pri plnení ich povinností podľa nariadenia CLP. Používateľom však pripomíname, že text nariadenia CLP je jediným autentickým právnym materiálom a že informácie v tomto dokumente nepredstavujú právne poradenstvo. Výlučnú zodpovednosť za použitie týchto informácií nesie používateľ. Európska chemická agentúra nepreberá žiadnu zodpovednosť za spôsob použitia informácií uvedených v tomto dokumente.

Reprodukcia je povolená pod podmienkou uvedenia zdroja.

Toto je pracovný preklad dokumentu, ktorý bol pôvodne vyhotovený v angličtine. Autentické je len anglické znenie textu, ktoré sa tiež nachádza na webovom sídle agentúry ECHA.

**Názov:** Ako pripraviť žiadosť o používanie alternatívneho chemického názvu pre látku v zmesi

**Referenčné číslo:** ECHA-16-B-12-EN

**Katalógové číslo:** ED-01-16-381-EN-N

**ISBN:** 978-92-9247-848-3

**DOI:** 10.2823/93208

**Dátum vydania:** apríl 2016

**Jazyk:**SK

© Európska chemická agentúra 2016

Obálka © Európska chemická agentúra

Reprodukcia je povolená pod podmienkou uvedenia zdroja v tvare:

"Zdroj: Európska chemická agentúra, http://echa.europa.eu/", a pod podmienkou písomného upovedomenia komunikačného odboru agentúry ECHA (publications@echa.europa.eu).

Tento dokument bude k dispozícii v týchto 23 jazykoch:

angličtina, bulharčina, čeština, dánčina, estónčina, fínčina, francúzština, gréčtina, holandčina, chorvátčina, litovčina, lotyština, maďarčina, maltčina, nemčina, poľština, portugalčina, rumunčina, slovenčina, slovinčina, španielčina, švédčina a taliančina.

Ak máte otázky alebo poznámky k tomuto dokumentu, pošlite ich agentúre ECHA prostredníctvom formulára žiadosti o informácie spolu s referenčným číslom dokumentu a dátumom vzdania na adresu:

http://echa.europa.eu/about/contact\_sk.asp

#### **Európska chemická agentúra**

Poštová adresa: P.O. Box 400, FI-00121 Helsinki, Fínsko

Adresa pre návštevníkov: Annankatu 18, Helsinki, Fínsko

# <span id="page-3-0"></span>**Obsah**

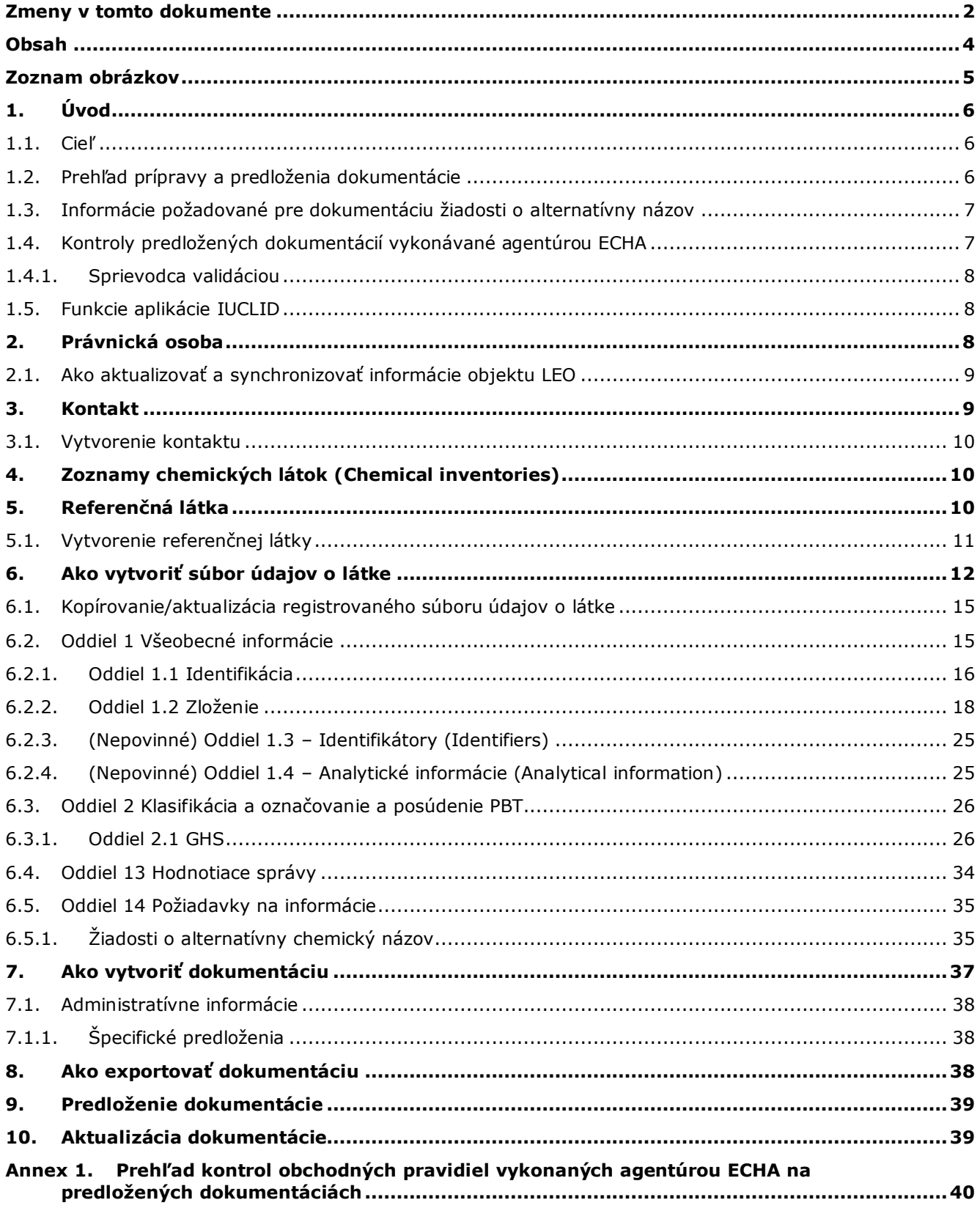

# <span id="page-4-0"></span>**Zoznam obrázkov**

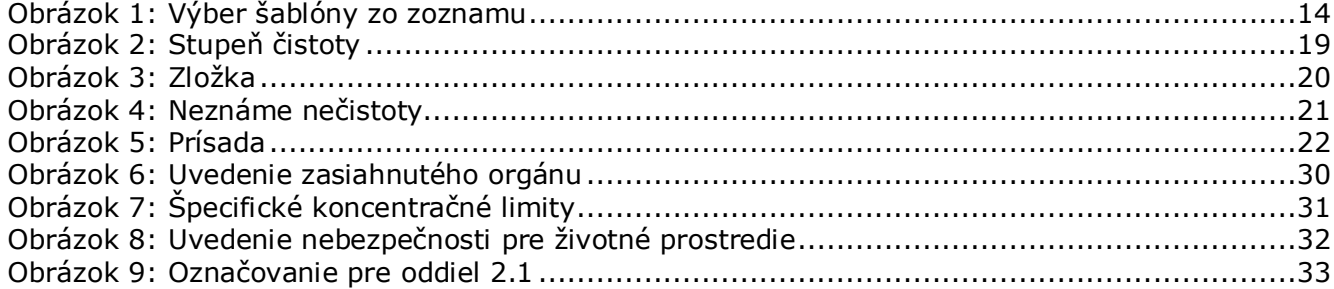

# <span id="page-5-0"></span>**1. Úvod**

6

# <span id="page-5-1"></span>**1.1. Cieľ**

Podľa ustanovení nariadenia o klasifikácii, označovaní a balení látok a zmesí (ďalej len "nariadenie CLP") musia byť látky a zmesi uvádzané na trh dobre identifikované.

Výrobca, dovozca alebo následný užívateľ sa však môže obávať, že uvedenie chemickej identity jednej alebo viacerých látok obsiahnutých v zmesi (zmesiach) na etikete a/alebo v karte bezpečnostných údajov ohrozuje dôverný charakter jeho podnikania, predovšetkým práva na duševné vlastníctvo.

V takom prípade je na základe nariadenia CLP možné, aby výrobca, dovozca alebo následný užívateľ podal žiadosť o používanie alternatívneho chemického názvu látky v zmesi (buď v podobe názvu, ktorým sa určujú najdôležitejšie funkčné chemické skupiny, alebo alternatívneho označenia). Kritériá na schválenie takejto požiadavky sú stanovené v nariadení CLP (časť 1 prílohy I, bod 1.4.1).

Treba si uvedomiť, že ak výrobca, dovozca alebo následný užívateľ chce požiadať o používanie alternatívneho chemického názvu pre viaceré látky v tej istej zmesi (zmesiach), musí vypracovať osobitnú žiadosť pre každú látku.

Ak Európska chemická agentúra (ECHA) uzná odôvodnenie žiadosti o dôvernosť názvu IUPAC (pre látky uvedené v článku 119 ods. 2 písm. f) a g) v súlade s článkom 10 písm. a) bod xi) nariadenia REACH), výrobca/dovozca/následný užívateľ môže používať názov, ktorý je verejne dostupný na internete, na webovej stránke agentúry ECHA, ako aj na etikete a v karte bezpečnostných údajov zmesi (zmesí) (článok 24 ods. 8 nariadenia CLP). Pre látky v zmesi, na ktoré sa článok 119 ods. 2 písm. f) alebo g) nariadenia REACH už nevzťahuje, môže výrobca/dovozca/následný užívateľ predložiť agentúre ECHA žiadosť o používanie alternatívneho chemického názvu.

Účelom tejto príručky je pomôcť pri príprave takejto žiadosti a jej predkladaní agentúre ECHA. Uvádzajú sa v nej napríklad požadované informácie, ako aj oddiely a polia aplikácie IUCLID, ktoré je potrebné vyplniť pri príprave žiadosti podľa článku 24 nariadenia CLP.

V tejto príručke sa predpokladá, že máte nainštalovanú aplikáciu IUCLID a platné konto v systéme agentúry ECHA.

Viac informácií o rozličných funkciách aplikácie IUCLID a o použití týchto funkcií nájdete v systéme pomoci aplikácie IUCLID (pozri kapitolu 1.5 *Funkcie aplikácie IUCLID*). V príručke sa tiež predpokladá, že máte všetky relevantné informácie, ktoré sú dostupné.

# <span id="page-5-2"></span>**1.2. Prehľad prípravy a predloženia dokumentácie**

Dokumentácia aplikácie IUCLID je needitovateľný súbor údajov o látke typu snapshot, obsahujúci informácie, ktoré sa majú predložiť agentúre ECHA. Pri príprave dokumentácie a jej predkladaní musíte vykonať tieto úkony:

- 1. Zaregistrovať sa v systéme REACH-IT a vytvoriť *právnickú osobu* [\(https://reach](https://reach-it.echa.europa.eu/)[it.echa.europa.eu/\)](https://reach-it.echa.europa.eu/).
- 2. Vytvoriť/vyhľadať *referenčnú látku* v aplikácii IUCLID pre látku, ktorá je predmetom žiadosti o alternatívny chemický názov (pozri kapitolu 5).
- 3. Vytvoriť v aplikácii IUCLID *súbor údajov o látke* (pozri kapitolu 6).
- 4. Vložiť požadované informácie do *súboru údajov o látke* v aplikácii IUCLID (pozri príslušné pododdiely kapitoly 6).
- 5. Vytvoriť dokumentáciu v aplikácii IUCLID (pozri kapitolu 7).
- 6. Odoslať dokumentáciu z aplikácie IUCLID (pozri kapitolu 8).
- 7. Predložiť dokumentáciu agentúre ECHA prostredníctvom systému *REACH-IT* (pozri kapitolu 9).

# <span id="page-6-0"></span>**1.3. Informácie požadované pre dokumentáciu žiadosti o alternatívny názov**

Skôr než začnete s prípravou dokumentácie žiadosti o alternatívny chemický názov v aplikácii IUCLID, skontrolujte, či máte k dispozícii požadované informácie. K požadovaným informáciám patria tieto informácie:

- identita predkladateľa žiadosti, t. j. názov, kontaktné údaje (konto v systéme REACH-IT, webový formulár predloženia),
- navrhovaný alternatívny chemický názov (aplikácia IUCLID oddiel 1.1),
- informácie o identifikácii a zložení látky (aplikácia IUCLID oddiely 1.1, 1.2),
- informácie o klasifikácii a označovaní látky (aplikácia IUCLID oddiel 2.1),
- karta bezpečnostných údajov látky, ktorá je predmetom žiadosti o alternatívny chemický názov (aplikácia IUCLID – oddiel 13),
- odôvodnenie pre nezverejnenie vlastného názvu látky, t. j. odôvodnenie preukazujúce, že predkladateľ žiadosti má obchodný záujem hodný ochrany (aplikácia IUCLID – oddiel 13),
- odôvodnenie preukazujúce, že používanie alternatívneho chemického názvu spĺňa povinnosť poskytovať dostatočné informácie pre potrebné zdravotné a bezpečnostné opatrenia na pracovisku a že riziká spojené so zaobchádzaním so zmesou môžu byť pod kontrolou (aplikácia IUCLID – oddiel 13),
- obchodné názvy zmesí obsahujúcich látku, ktorá je predmetom žiadosti o alternatívny chemický názov (aplikácia IUCLID – oddiel 14),
- karty bezpečnostných údajov zmesí obsahujúcich danú látku (aplikácia IUCLID oddiel 14).

# <span id="page-6-1"></span>**1.4. Kontroly predložených dokumentácií vykonávané agentúrou ECHA**

Všetky dokumentácie predložené agentúre ECHA prechádzajú počiatočnými technickými a administratívnymi kontrolami, aby sa zabezpečilo, že sa riadne spracujú a že sa úspešne vykonajú ďalšie požadované regulačné postupy. Tieto kontroly sa nazývajú kontroly obchodných pravidiel.

Dokumentáciu možno prijať na spracovanie len vtedy, ak spĺňa všetky príslušné obchodné pravidlá, ako je overenie formátu a dostupnosť administratívnych informácií.

Viac informácií o kontrolách obchodných pravidiel sa nachádza v prílohe: *Prehľad kontrol obchodných pravidiel vykonaných agentúrou ECHA na predložených dokumentáciách.*

# <span id="page-7-0"></span>**1.4.1. Sprievodca validáciou**

Softvérový doplnok *Validation assistant (Sprievodca validáciou)* bol vytvorený tak, aby ste mohli vykonať určité kontroly dokumentácie pred jej predložením agentúre ECHA pomocou nástroja REACH-IT.

Preto odporúčame, aby ste pred predložením použili doplnok *Validation assistant (Sprievodca validáciou)* v týchto dvoch krokoch:

- i. Skontrolujte svoj súbor údajov (pred vytvorením dokumentácie), aby ste v tejto fáze mohli opraviť všetky oznámené nedostatky.
- ii. Skontrolujte konečnú dokumentáciu a odstráňte všetky problémy, ktoré ste v tejto fáze zistili.

Použitie doplnku v oboch krokoch je nevyhnutné, aby ste minimalizovali všetky zbytočné nedostatky a pravdepodobnosť zamietnutia vášho predloženia.

Pokyny pre spustenie doplnku *Validation assistant (Sprievodca validáciou)* sa nachádzajú v systéme pomocníka aplikácie IUCLID.

# <span id="page-7-1"></span>**1.5. Funkcie aplikácie IUCLID**

Funkcie aplikácie IUCLID sú podrobne opísané v pomocníkovi, ktorý je súčasťou aplikácie. Ak chcete zobraziť pomocníka, stlačte kláves F1 v ktorejkoľvek časti aplikácie. Systém pomocníka sa pokúsi zobraziť najrelevantnejšiu časť obsahu pomocníka. Odtiaľ môžete prejsť na požadovanú konkrétnu tému pomocníka. Ak máte napríklad otvoreného sprievodcu exportovaním, po stlačení klávesu F1 sa na funkcii *Export (Exportovať)* sa otvorí pomocník. K pomocníkovi sa v rozhraní aplikácie dostanete nielen cez kláves F1, ale na niektorých miestach aj cez ikonu v podobe otáznika.

# <span id="page-7-2"></span>**2. Právnická osoba**

Dokumentácie predkladajú agentúre ECHA *právnické osoby*, ktoré sú určené pred predložením vrátane určenia ich kontaktných údajov. Kontaktné údaje spoločnosti sú uložené ako *Legal Entity Object (LEO) (Objekt právnickej osoby)*. Objekt LEO môžete vytvoriť aj v aplikácii IUCLID, aj v rámci *kont ECHA*, ktoré sú dostupné na adrese [http://echa.europa.eu/support/helpdesks/echa-helpdesk/echa-accounts.](http://echa.europa.eu/support/helpdesks/echa-helpdesk/echa-accounts)

Treba si uvedomiť, že agentúra ECHA použije kontaktné údaje len tej právnickej osoby, ktorú ste registrovali v rámci kont ECHA alebo v nástroji REACH-IT.

Pri inštalácii aplikácie IUCLID ste už vytvorili jednu právnickú osobu. Kliknutím pravým

tlačidlom myši na ikonu *Legal entity (Právnická osoba)* na domovskej stránke aplikácie IUCLID môžete pridať viac právnických osôb. Agentúra ECHA však nesleduje súlad medzi právnickou osobou v aplikácii IUCLID a právnickou osobou v rámci kont ECHA.

Uvedomte si, že právnická osoba sa pri základných nastaveniach neuvádza v dokumentácii. Ak chcete právnickú osobu uviesť vo svojej dokumentácii, základné nastavenia môžete zmeniť v priebehu sprievodcu vytvorením dokumentácie [pozri kapitolu *How to create a Dossier (Ako vytvoriť dokumentáciu)*].

Ak v dokumentácii, ktorú predložíte agentúre ECHA, uvediete právnickú osobu, mohlo by byť užitočné skontrolovať, či sú právnické osoby v aplikácii IUCLID a nástroji REACH-IT rovnaké.

Viac informácií o vytváraní objektu právnickej osoby (objekt LEO) a o synchronizácii objektov právnickej osoby medzi aplikáciou IUCLID a nástrojom REACH-IT sa nachádza v ďalšej kapitole.

# <span id="page-8-0"></span>**2.1. Ako aktualizovať a synchronizovať informácie objektu LEO**

Ak chcete registrovať právnickú osobu, prihláste sa do svojho *konta ECHA*, kde môžete zadávať a spravovať informácie o svojej právnickej osobe.

Ak vytvoríte objekt LEO, bude mu pridelený číselný identifikátor, ktorý sa nazýva univerzálny jedinečný identifikátor (UUID). Príklady UUID právnickej osoby: *IUC5-a620a92d-32c6-426ab6ee-fc338cde0932*.

Každý objekt LEO má vlastný UUID, dokonca aj v rámci tej istej spoločnosti v prípade, ak spoločnosť má niekoľko objektov LEO.

Synchronizovať právnickú osobu medzi aplikáciou IUCLID a nástrojom REACH-IT môžete tak, že exportujete svoj objekt LEO z konta ECHA alebo z nástroja REACH-IT. Potom môžete súbor importovať do svojej lokálnej inštalácie aplikácie IUCLID. Je výhodou, ak je UUID rovnaké vo všetkých aplikáciách, kde sa objavuje identifikácia spoločnosti (IUCLID, REACH-IT, všetky webové formuláre predkladané agentúre ECHA). Prípadne, ak ste ešte nevytvorili účet ECHA, objekt LEO môžete exportovať zo svojej inštalácie aplikácie IUCLID a tento súbor importovať do konta ECHA pri jeho založení. Treba si uvedomiť, že objekt LEO sa môže importovať do kont ECHA len pri založení konta, nemožno ho importovať do existujúceho konta ECHA.

Ak chcete porovnať univerzálne jedinečné identifikátory medzi aplikáciami, tieto UUID v každej aplikácii nájdete na týchto miestach:

- IUCLID: Home page > *Legal entity* > dvakrát kliknite na svoju právnickú osobu. Identifikátor UUID spoločnosti sa zobrazí na paneli *Information (Informácie)* v dolnej časti okna aplikácie IUCLID.
- Kontá ECHA: Legal Entity tab > General details > Legal Entity UUID
- REACH-IT: Menu > *Company information* > General *information > UUID*

Viac informácií o správe účtu ECHA sa nachádza v príručke k účtom ECHA, ktoré sú k dispozícii na adrese [http://echa.europa.eu/support/helpdesks/echa-helpdesk/echa-accounts.](http://echa.europa.eu/support/helpdesks/echa-helpdesk/echa-accounts)

# <span id="page-8-1"></span>**3. Kontakt**

Do zoznamu *Contacts (Kontakty)* môžete vkladať kontaktné údaje príslušných poverených osôb, ako je osoba zodpovedná za kartu bezpečnostných údajov (KBÚ), toxikológ atď., a tieto údaje sa môžu pripojiť k dokumentácii aplikácie IUCLID. Túto osobu možno kontaktovať a požiadať ju o pomoc, resp. jej položiť otázku k predloženým informáciám.

Informácie týkajúce sa kontaktnej osoby, ktorá je zodpovedná za predloženie dokumentácie, sa musia uviesť a spravovať v nástroji REACH-IT.

10

# <span id="page-9-0"></span>**3.1. Vytvorenie kontaktu**

1. Ak chcete **vytvoriť** *nový kontakt*, kliknite pravým tlačidlom myši na ikonu *Contacts* 

*(Kontakty)* na domovskej stránke a vyberte možnosť *New (Nový).*

- 2. V časti *General information (Všeobecné informácie)* vyplňte čo najviac polí.
- 3. Kontaktné informácie uložíte kliknutím na ikonu diskety  $\blacksquare$  v hlavnej ponuke.

# <span id="page-9-1"></span>**4. Zoznamy chemických látok (Chemical inventories)**

Oddiel *Chemical inventories (Zoznamy chemických látok)* obsahuje chemické identifikátory, ktoré slúžia ako základ pre vymedzenie *referenčných látok (reference substances)*. Výraz *zoznam (inventory)* sa používa na zozbieranie najrôznejších zoznamov chemických látok, ktoré môžu byť k dispozícii v rámci databázy IUCLID. V súčasnosti je **zoznam EC** jediným zoznamom používaným v rámci databázy IUCLID.

Zoznam EC je kombináciou troch samostatných zoznamov:

- **EINECS** (Európsky zoznam existujúcich komerčných chemických látok) obsahuje látky, ktoré sa považovali za prítomné na trhu Európskeho spoločenstva v období od 1. januára 1971 do 18. septembra 1981.
- **ELINCS** (Európsky zoznam nových chemických látok) obsahuje látky oznámené podľa smernice 67/548/EHS, smernice o nebezpečných látkach a oznamovaní nových látok (NONS) a uvedené na trh po 18. septembri 1981.
- **Zoznam NLP** (zoznam látok, ktoré sa už nepovažujú za polyméry) obsahuje látky, ktoré boli na trhu Európskeho spoločenstva v období od 18. septembra 1981 do 31. októbra 1993 a považovali sa za polyméry na základe pravidiel o oznamovaní pre zoznam EINECS, ale už sa nepovažujú za polyméry na základe siedmej novely smernice 67/548/EHS.

Položky v zozname EC tvorí chemický názov a číslo (názov EC a číslo EC), číslo CAS<sup>1</sup> (ak existuje), molekulový vzorec (ak existuje) a opis (pre určité typy látok).

# <span id="page-9-2"></span>**5. Referenčná látka**

Časť *Reference substance (Referenčná látka)* umožňuje ukladať informácie o danej látke alebo danej zložke látky, ako sú chemické názvy (názov EC, názov CAS, názov IUPAC, synonymá atď.), identifikačné kódy (číslo EC, číslo CAS), molekulové a štruktúrne informácie.

*Zoznam Reference substance (Referenčná látka)* predstavuje možnosť používať rovnaké informácie pre tú istú chemickú identitu bez jej prepisovania a možnosť zabezpečiť, že údaje sa spravujú a aktualizujú centrálne. *Zoznam Reference substance (Referenčná látka)* spravujete priamo vy vo svojej lokálnej inštalácii. Každá *referenčná látka* môže byť prepojená s neobmedzeným počtom súborov údajov o *látke* alebo *zmesi či výrobku*. Ak chcete aktualizovať informácie o *referenčnej látke*, môžete otvoriť *zoznam Reference substance (Referenčná látka)*, vyhľadať príslušnú *referenčnú látku* a aktualizovať ju. Úpravy ovplyvnia každý súbor údajov, ktorý je prepojený s danou *referenčnou látkou*.

1

<sup>1</sup> V prípade látok uvedených v zozname EC, ktorých číslo EC sa začína číslicou 4, nemusí byť uverejnené číslo CAS, hoci toto číslo môže v prípade danej látky existovať. Dôvodom je, že podľa režimu oznamovania nových látok, ktorý platil pri predchádzajúcich právnych predpisoch, sa číslo CAS mohlo vyhlásiť za dôverné, a preto sa neuverejnilo.

Ak chcete zvýšiť počet záznamov vo svojom zozname, môžete vyhľadať a prevziať dostupné referenčné látky z webového sídla IUCLID a importovať ich do svojej lokálnej inštalácie. Tieto vopred definované referenčné látky boli pripravené s cieľom zlepšiť kvalitu údajov a minimalizovať potrebu zadávať údaje.

# <span id="page-10-0"></span>**5.1. Vytvorenie referenčnej látky**

Ak referenčnú látku nenájdete v zozname *Reference substance (Referenčná látka)*, môžete vytvoriť novú referenčnú látku.

Existujú dva druhy informácií, ktoré možno oznámiť pri *referenčnej látke*:

- 1. informácie **týkajúce sa konkrétnej** *referenčnej látky*: tieto informácie presne zodpovedajú látke alebo zložkám, ktorých sa týka daná referenčná látka;
- 2. informácie **súvisiace** s *referenčnou látkou*: tieto informácie nezodpovedajú presne látke alebo zložkám, ktorých sa týka daná referenčná látka, a to z ktoréhokoľvek uvedeného dôvodu:
- informácie sú všeobecné, pretože sa týkajú aj iných látok alebo zložiek,
- informácie sa týkajú iba niektorých zložiek referenčnej látky pre látku alebo skupinu zložiek,
- informácie sa týkajú podobnej zložky alebo látky,
- informácie nie sú najnovšie dostupné informácie na identifikáciu látky alebo zložky.

Súvisiace informácie by sa mali oznamovať v rámci *Identifiers of related substances (Identifikátory súvisiacich látok)*, keďže môžu vyvolať nejasnosti týkajúce sa identity látky alebo zložiek, ktorým zodpovedá referenčná látka.

Vytvorenie referenčnej látky:

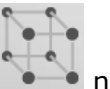

- 1. Kliknite pravým tlačidlom myši na ikonu *Reference substance (Referenčná látka)* na domovskej stránke a vyberte možnosť *New (Nová)*.
- 2. Uveďte názov referenčnej látky.
- 3. Ak je **referenčná látka uvedená v zozname EC,** môžete túto položku priradiť kliknutím na tlačidlo *Add (Pridať)*.
- 4. Ak **referenčná látka nie je uvedená v zozname EC**, vyberte zdôvodnenie zo zoznamu poskytnutého v rámci možnosti *No inventory information available (K dispozícii nie sú žiadne informácie zo zoznamu EC)*.
- 5. Čo najpodrobnejšie vyplňte zvyšné polia o referenčnej látke.

V prípade všetkých známych zložiek a prísad by ste mali predložiť tieto informácie, ak sú k dispozícii a/alebo sú relevantné:

- informácie o *zozname* EC,
- *číslo CAS* a *názov CAS*,
- *názov IUPAC*,
- *Description (Opis)* (V tomto poli uveďte akékoľvek ďalšie informácie významné z hľadiska opisu referenčnej látky. To je dôležité najmä vtedy, ak referenčná látka nezodpovedá presne definovanej chemickej látke. Súbory prílohy sa v prípade potreby môžu pridať.),

*synonymá*,

12

- *identifikátory súvisiacich látok*,
- *Molecular formula (Molekulový vzorec)* (ak molekulový vzorec nie je možné odvodiť z referenčnej látky, uveďte odôvodnenie v poli *Remarks (Poznámky)* v dolnej časti oddielu),
- rozpätie *molekulovej hmotnosti*,
- *notácia SMILES*,
- *InChI*,
- Odovzdajte súbor s obrázkom *štruktúrneho vzorca*.
- 6. Informácie o referenčnej látke uložíte kliknutím na ikonu diskety  $\blacksquare$  v hlavnej ponuke.

# <span id="page-11-0"></span>**6. Ako vytvoriť súbor údajov o látke**

Táto kapitola venovaná informáciám, ktoré musíte uviesť v jednotlivých rôznych oddieloch aplikácie IUCLID. Závisia od typu plánovaného predloženia dokumentácie v aplikácii IUCLID.

Pri vkladaní údajov môžete použiť systém pomocníka aplikácie IUCLID, ktorý je jej súčasťou. Ak chcete zobraziť pomocníka, stlačte kláves F1 v ktorejkoľvek časti aplikácie a v okne pomocníka sa zobrazia najrelevantnejšie informácie.

Ak chcete vytvoriť **dokumentáciu** v aplikácii IUCLID, musíte najprv vytvoriť **súbor údajov** o látke. Súbor údajov o látke je archív administratívnych a vedeckých údajov o látke. Informácie v súbore údajov sa môžu upravovať: informácie v súbore údajov môžete pridávať, odstraňovať alebo meniť. **Súbor údajov sa používa ako základ pre dokumentáciu.** Dokumentácia je stručný prehľad súboru údajov v určitom okamihu. Informácie v dokumentácii nemožno upravovať.

# **Súbor údajov vytvoríte takto:**

- 1. Pravým tlačidlom myši kliknite na ikonu Substance (Látka) ina domovskej stránke aplikácie IUCLID a potom vyberte možnosť *New (Nová)*.
- 2. Vyplňte pole *Substance name (Názov látky)*. Najmä v prípade, ak vaša inštalácia aplikácie IUCLID obsahuje niekoľko súbor údajov, sa presvedčte, že vkladáte názov, ktorý môžete jednoducho používať na rozlíšenie látky.
- 3. Priraďte existujúcu *právnickú osobu* k súboru údajov kliknutím na tlačidlo <sup>®</sup>. Otvorí sa nové okno, v ktorom môžete vyhľadať právnické osoby vo vašej inštalácii aplikácie IUCLID. Zadajte kritériá vyhľadávania, zo zoznamu vyberte vhodnú právnickú osobu a priraďte ju k súboru údajov o látke.
- 4. Informácie uložte kliknutím na ikonu  $\blacksquare$  v hlavnej ponuke.

Viac informácií o postupoch vypĺňania polí v tomto zobrazení sa nachádza v oddiele 1.1 *Identification (Identifikácia)*.

#### **Súbor údajov vyplníte takto:**

- 1. Súbor údajov o látke sa po svojom vytvorení zobrazí v navigačnom paneli v ľavej časti obrazovky.
- 2. Súbor údajov otvoríte dvojitým kliknutím alebo kliknutím pravým tlačidlom myši a výberom možnosti *Open (Otvoriť)*.
- 3. Po otvorení súboru údajov sa v navigačnej časti obrazovky zobrazí karta *Table of contents (Obsah)*.
- 4. Obsah s položkami týkajúcimi sa typu pripravovanej dokumentácie zobrazíte kliknutím na plnú šípku smerujúcu dole  $(\top)$  na karte s obsahom.
- 5. Objaví sa zoznam rôznych typov predloženia. Zo zoznamu vyberte konkrétny typ predloženia.

14

<span id="page-13-0"></span>**Obrázok 1: Výber šablóny zo zoznamu**

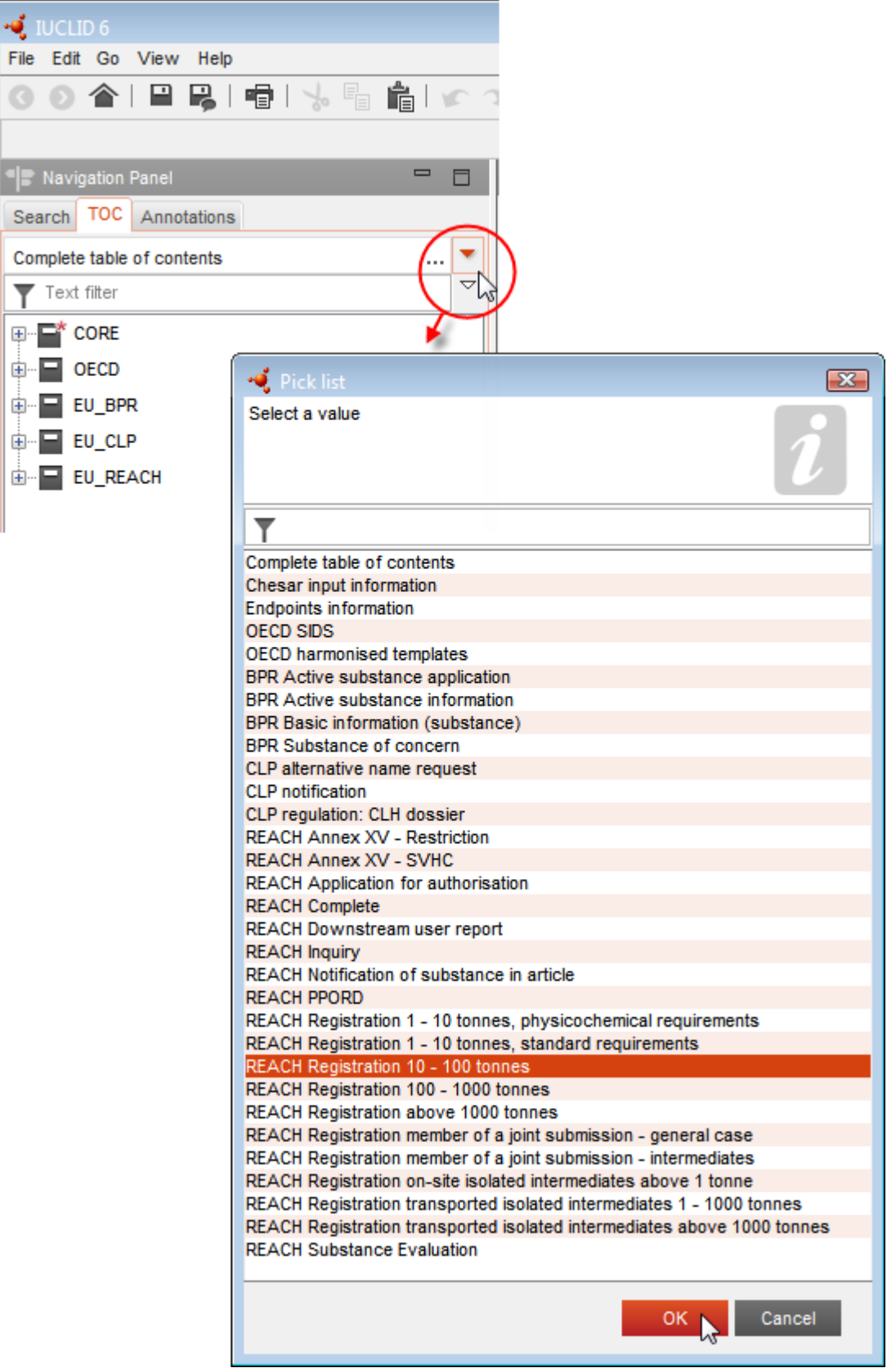

6. Zobrazia sa oddiely podstatné pre typ predloženia. Oddiely s informáciami, ktoré treba povinne uviesť, sú označené hviezdičkou ( ). Treba si uvedomiť, že ak vytvárate súbor údajov, ale ešte nepoznáte presný typ dokumentácie pre nariadenie REACH, ktorú budete pripravovať, môžete vybrať možnosť *REACH Complete table of contents (REACH – Úplný obsah)*. Zobrazí sa obsah, v ktorom sú všetky oddiely relevantné podľa nariadenia REACH.

Po vytvorení súboru údajov o vašej látke môžete do súboru údajov vkladať údaje o látke. V týchto kapitolách sa nachádza opis údajov, ktoré by sa mali zadávať do každého oddielu aplikácie IUCLID pre konkrétny typ predloženia, na ktoré sa táto príručka vzťahuje. Oddiely sa zobrazujú so svojimi názvami a číslovaním používanými v aplikácii IUCLID.

Pri vypĺňaní rôznych častí súboru údajov je dôležité:

- aby ste vždy, keď vytvoríte riadok tabuľky, vyplnili jednotlivé stĺpce tabuľky,
- aby ste v prípade, ak ste zo zoznamu vybrali možnosť *other (iné)*, vyplnili aj vedľajšie textové pole,
- <span id="page-14-0"></span>aby ste v prípade, ak je pole spojené s jednotkou, vyplnili jednotky.

# **6.1. Kopírovanie/aktualizácia registrovaného súboru údajov o látke**

Súbor údajov o látke, ktorý už bol predložený na registráciu, môže obsahovať informácie dôležité aj pre žiadosť o alternatívny chemický názov. Predkladateľ žiadosti to teda môže využiť a skopírovať súbor údajov o látke existujúci v rámci registrácie do novovytvoreného súboru údajov o látke pre žiadosť o alternatívny chemický názov. Môže byť užitočné automaticky importovať napríklad oddiely 1.1 Identifikácia, 1.2 Zloženie, 2.1 GHS a 13 Hodnotiace správy zo súboru údajov o látke existujúceho v rámci registrácie.

Predkladateľ žiadosti môže potom primerane upraviť informácie, ktoré sa konkrétne týkajú žiadosti o alternatívny chemický názov (napr. nie všetky dokumenty, ktoré sú potrebné pre žiadosť o alternatívny chemický názov v oddiele 13, sa nachádzajú v súbore údajov o látke v rámci registrácie).

# <span id="page-14-1"></span>**6.2. Oddiel 1 Všeobecné informácie**

V oddiele 1 *Všeobecné informácie* vložte informácie o identifikácii látky.

Na splnenie povinností podľa článku 24 nariadenia CLP musí oddiel 1.1 dokumentácie v rámci aplikácie IUCLID obsahovať minimálne tieto informácie:

navrhovaný alternatívny chemický názov látky v zmesi (zmesiach) A

- referenčnú látku s číslom EC ALEBO
- referenčnú látku s číslom CAS ALEBO
- referenčnú látku s názvom IUPAC A molekulovým vzorcom A rozpätím molekulovej hmotnosti A štruktúrnym vzorcom ALEBO
- referenčnú látku s názvom IUPAC A poznámkami ALEBO
- referenčnú látku s názvom IUPAC A notáciami SMILES.

# **Ako vyplniť navrhovaný alternatívny chemický názov látky:**

Do poľa *Public name (verejný názov)* v oddiele 1.1 zadajte alternatívny chemický názov, ktorý požadujete používať pre látku v zmesi (zmesiach). Ak je to možné, odporúča sa alternatívny chemický názov uviesť v angličtine. Alternatívny chemický názov môže byť názov odkazujúci na najdôležitejšie funkčné chemické skupiny látky alebo alternatívne označenie.

Odporúča sa použiť pri vytváraní alternatívneho chemického názvu príručku Lexikon (časť B, príloha VI k smernici o nebezpečných prípravkoch). Používanie tejto príručky však nie je povinné.

Vo všetkých prípadoch musia zvolené názvy poskytovať dostatočné informácie potrebné na to, aby bolo možné so zmesami zaobchádzať bez rizika a aby bolo možné na pracovisku vykonať potrebné zdravotné a bezpečnostné opatrenia.

V prípade, že látka, ktorá je predmetom žiadosti o alternatívny chemický názov, sa uvádza na trh vo viacerých krajinách EÚ, odporúča sa pridať alternatívny chemický názov aj v jazykoch ostatných krajín, a to do poľa *Other identifiers (ďalšie identifikátory)* v bloku *Type of substance (druh látky)*:

- 1. Kliknite na tlačidlo *Add (pridať)* v poli *Other identifiers (ďalšie identifikátory)*.
- 2. V dialógovom okne, ktoré sa otvorí, najskôr vyberte *Alternative name (alternatívny názov)* zo zoznamu *Identifier (identifikátor)*, potom alternatívny chemický názov v ďalšom jazyku v poli *Identity (identifikácia)* a napokon vyberte príslušnú krajinu, v ktorej sa látka uvádza na trh, zo zoznamu *Country (krajina)*.
- 3. Zopakujte ten istý postup pre ostatné krajiny/názvy.
- 4. Zo zoznamu *Type of substance (druh látky)* vyberte druh látky, ktorá je predmetom žiadosti o alternatívny chemický názov.

V ďalších častiach tejto príručky nájdete usmernenie, ako určiť druh látky a ako uviesť príslušné informácie pre každý druh látky v oddieloch 1.1 a 1.2.

# <span id="page-15-0"></span>**6.2.1. Oddiel 1.1 Identifikácia**

V oddiele 1.1 sa nachádzajú údaje o identifikácii látky, úlohe v dodávateľskom reťazci a druhu (referenčnej) látky.

Pri vypĺňaní tohto oddielu postupujte podľa týchto krokov:

- 1. Do poľa *Substance name (názov látky)* napíšte názov látky, pre ktorú dokumentáciu pripravujete.
- 2. Priraďte *Legal entity (právnickú osobu)*) k súboru údajov o látke kliknutím na tlačidlo (pozri kapitolu *Právnická osoba*).

# **Úloha v dodávateľskom reťazci:**

3. Označte v tomto oddiele aspoň jedno políčko v súlade so svojou úlohou v dodávateľskom reťazci, pokiaľ ide o túto látku.

Treba si uvedomiť, že na predloženie žiadosti o používanie alternatívneho chemického názvu látky v zmesi (zmesiach) nie je možné vymenovať *tretiu stranu ako zástupcu*.

Ak ste výrobca mimo EÚ a chcete zachovať dôvernosť určitých informácií o identifikácii látky pre dovozcu zmesi (zmesí) do EÚ, obráťte sa na asistenčné pracovisko agentúry ECHA [\(http://echa.europa.eu/web/guest/support/helpdesks/\)](http://echa.europa.eu/web/guest/support/helpdesks/).

# **Identifikácia látky:**

- 4. Kliknite na tlačidlo <sup>o |</sup> na priradenie *referenčnej látky* k súboru údajov o látke.
- 5. Zobrazí sa dialógové okno vyhľadávaného výrazu. Vyhľadajte svoju referenčnú látku. Kliknite na tlačidlo *Assign (priradiť)*.

Ak nemôžete nájsť referenčnú látku, pretože ešte nebola vytvorená, kliknite na tlačidlo *New (nová)* a vytvorte ju (pozri kapitolu *Referenčná látka*).

Informácie, ktoré majú byť oznámené v referenčnej látke, závisia od druhu látky:

## **Jednozložkové látky:**

**Jednozložková látka** je **presne definovaná látka**, v ktorej je jedna zložka prítomná v koncentrácii najmenej 80 hmotnostných percent (w/w). Táto zložka je hlavná zložka látky. Látka je pomenovaná podľa chemického názvu tejto hlavnej zložky.

Ak je vaša látka **jednozložková**, priraďte *referenčnú látku*<sup>2</sup> zodpovedajúcu hlavnej zložke v oddiele 1.1.

#### **Mnohozložkové látky:**

**Mnohozložková látka** je **presne definovaná** látka, v ktorej je viac zložiek prítomných v koncentrácii 10 až 80 hmotnostných percent (w/w). Tieto zložky sú hlavné zložky látky. Mnohozložková látka sa bežne nazýva *reakčná zmes* hlavných zložiek.<sup>3</sup>

Ak je vaša látka **mnohozložková**, priraďte *referenčnú látku*<sup>4</sup> zodpovedajúcu reakčnej zmesi hlavných zložiek vašej látky v oddiele 1.1.

#### **Látky UVCB:**

-

**Látky UVCB** (t. j. látky neznámeho alebo variabilného zloženia, produkty komplexných reakcií alebo biologické materiály) sú látky, ktoré nemožno dostatočne identifikovať podľa ich chemického zloženia.

Ak je vaša látka **látkou UVCB**, priraďte *referenčnú látku*<sup>5</sup> zodpovedajúcu látke UVCB v oddiele 1.1.

<sup>2</sup> V prípade referenčnej látky si treba uvedomiť, že musíte uviesť *molekulový vzorec*, *rozpätie molekulovej hmotnosti* a *štruktúrny vzorec*. Tiež je potrebné uviesť *notáciu SMILES*, ak je k dispozícii.

<sup>&</sup>lt;sup>3</sup> Určité mnohozložkové látky zodpovedajúce reakčným zmesiam izomérov sa môžu niekedy namiesto výrazu "reakčná zmes" jednoducho pomenovať pomocou chemického názvu, v ktorom nie je forma izoméru špecifikovaná.

<sup>4</sup> Treba si uvedomiť, že musíte uviesť *molekulový vzorec*, *rozpätie molekulovej hmotnosti* a *štruktúrny vzorec* referenčnej látky alebo uviesť odôvodnenie pre neuvedenie týchto informácií v poli *Remarks (poznámky)*. Tiež je potrebné uviesť *notáciu SMILES*, ak je k dispozícii.

<sup>5</sup> Treba si uvedomiť, že musíte uviesť *molekulový vzorec*, *rozpätie molekulovej hmotnosti* a *štruktúrny vzorec* referenčnej látky alebo uviesť odôvodnenie pre neuvedenie týchto informácií v poli *Remarks (poznámky)*. Tiež je potrebné uviesť *notáciu SMILES*, ak je k dispozícii.

#### **Druh látky:**

18

6. Zo zoznamu *Type of substance (druh látky)* vyberte vhodný druh látky.

Okrem toho vám odporúčame, aby ste si prečítali *Usmernenie k identifikácii a pomenovaniu látok podľa nariadení REACH a CLP*, ktoré je dostupné na adrese: [http://echa.europa.eu/guidance-documents/guidance-on-reach.](http://echa.europa.eu/guidance-documents/guidance-on-reach)

- 7. Zo zoznamu *Origin (pôvod)* vyberte príslušnú možnosť, napr. organický alebo neorganický.
- 8. V poli *Other identifiers (ďalšie identifikátory)* môžete uviesť ďalšie identifikátory danej látky.
- 9. K tejto látke môžete pridať kontaktné osoby zo zoznamu predtým definovaných kontaktných údajov (pozri kapitolu *Kontakty*).
- 10. Informácie uložíte kliknutím na tlačidlo  $\blacksquare$  v hlavnej ponuke.

# <span id="page-17-0"></span>**6.2.2. Oddiel 1.2 Zloženie**

Oddiel 1.2 sa používa na opis identity látky z hľadiska jej zloženia. V tomto oddiele oznámite identitu a koncentráciu zložiek určitého zloženia vrátane všetkých nečistôt a prísad. Stav a forma zloženia sa oznamuje v tomto oddiele.

Odporúča sa, aby ste zabezpečili, že informácie uvedené v oddieloch 1.1 a 1.2 v aplikácii IUCLID budú dostatočné na jasné oznámenie identity látky a budú zhodné v obidvoch oddieloch. Oznámené informácie majú byť dostatočné špecifické nato, aby sa nimi mohla opísať iba jedna látka.

Každý súbor údajov o látke musí obsahovať aspoň jeden záznam o zložení, ktorý sa vzťahuje na zloženie, ktoré vyrobil, doviezol alebo používa registrujúci / oznamovateľ / žiadateľ. V závislosti od druhu látky a pripravovanej dokumentácie bude možno potrebné oznámiť viac ako jedno zloženie, konkrétne v prípade, ak rozdiely v zložení ovplyvňujú profil nebezpečnosti a klasifikáciu látky.

Každé zloženie sa oznamuje ako záznam v aplikácii IUCLID. Ak chcete vytvoriť nový záznam:

- 1. Kliknite pravým tlačidlom myši na položku *1.2. Composition (zloženie)* v poli *TOC (obsah)* na navigačnom paneli v ľavej časti obrazovky.
- 2. Z rozbaľovacieho zoznamu vyberte možnosť *New record (nový záznam)*.
- 3. Vytvorí sa nový záznam na oznámenie nového zloženia.

Potom uveďte informácie o zložení látky.

#### **Všeobecné informácie:**

- 1. Uveďte opisný *Name (názov)* zloženia. To je relevantné najmä v prípade, ak oznamujete viac zložení.
- 2. Predvoľba v poli *Type of composition (druh zloženia)* je *legal entity composition of the substance (zloženie látky právnickej osoby)*. Týka sa to zloženia, ktoré vyrobil, doviezol alebo používa registrujúci/oznamovateľ/žiadateľ. Každý súbor údajov má obsahovať aspoň

jedno zloženie tohto druhu. Túto hodnotu zmeňte len v prípade, ak chcete oznámiť zloženie na iný účel. Ďalšie informácie o tom, aké druhy zloženia môžu byť oznámené pre toto predloženie, sú uvedené v špecifických pokynoch pre druh predloženia, ktoré pripravujete.

- 3. Voľbou príslušnej hodnoty v rozbaľovacom zozname uveďte fyzikálny *State/form (stav/formu)* zloženia. Ak má látka rôzne fyzikálne stavy alebo formy, pre každú z nich má byť vytvorené samostatné zloženie.
- 4. Podrobnejšie informácie o zložení môžete uviesť v poli *Description of composition (opis zloženia)*. To je dôležité najmä v prípade, ak je oznámených niekoľko zložení, na objasnenie rozdielov medzi týmito zloženiami. Predloženie ďalších informácií o spôsobenie definovania zloženia sa odporúča aj v prípade, ak zloženie zahŕňa široké rozsahy koncentrácie alebo polymorfy, či izoméry. Pre látky, ktoré nemôžu byť opísané presne definovanými a kvantifikovanými zložkami (napr. látky UVCB), sú v tomto poli poskytnuté ďalšie informácie na identifikovanie zloženia vrátane identity východiskových materiálov a opisu výrobného procesu použitého na výrobu látky.
- 5. V poli *Attached description (priložený opis)* môžete uviesť sprievodné prílohy.
- 6. Ak je to relevantné, v poli *Justification for deviations (odôvodnenie odchýlok)* uveďte odôvodnenie odchýlok od pravidiel oznamovania zloženia látok špecifikovaných v právnom texte a uvedených v *Usmernení k identifikácii a pomenovaniu látok podľa nariadení REACH a CLP*, ktoré je k dispozícii na adrese http://www.echa.europa.eu/web/guest/guidancedocuments/guidance-on-reach.

# **Stupeň čistoty:**

7. Uveďte stupeň čistoty zloženia spolu s mernou jednotkou. Napríklad látka s čistotou 95 – 98 % (w/w) bude zobrazená ako na nasledujúcom obrázku. Poznámka: Stupeň čistoty má zodpovedať celkovej koncentrácii (hlavných) zložiek v zložení.

#### <span id="page-18-0"></span>**Obrázok 2: Stupeň čistoty**

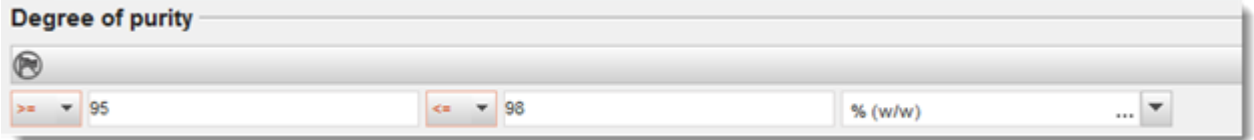

# **Zložky:**

- 8. Uveďte zložky zloženia kliknutím na tlačidlo <sup>+</sup>. Každé zloženie musí mať aspoň jednu zložku. Počet zložiek, ktoré majú byť oznámené, bude závisieť od druhu látky. Ak chcete pridať ďalšie zložky, kliknite na  $\Theta$ , pričom sa objavia nové opakovateľné bloky.
- 9. Priraďte *referenčnú látku* k novovytvorenej zložke kliknutím na tlačidlo <sup>@</sup>. Vyhľadajte príslušnú referenčnú látku a pridajte ju tak, že ju zvolíte a kliknete na *Assign (priradiť), alebo vytvorte novú referenčnú látku na špecifikovanie zložky* (pozri *referenčná látka*). Zabezpečte, aby každá referenčná látka obsahovala chemický názov v poli názvov IUPAC a príslušné identifikátory EC a CAS, ak sú k dispozícii.
- 10.Pre každú zložku uveďte *Typical concentration (typickú koncentráciu)* a *Concentration range (rozsah koncentrácie)* (minimálne aj maximálne hodnoty a mernú jednotku).

## <span id="page-19-0"></span>**Obrázok 3: Zložka**

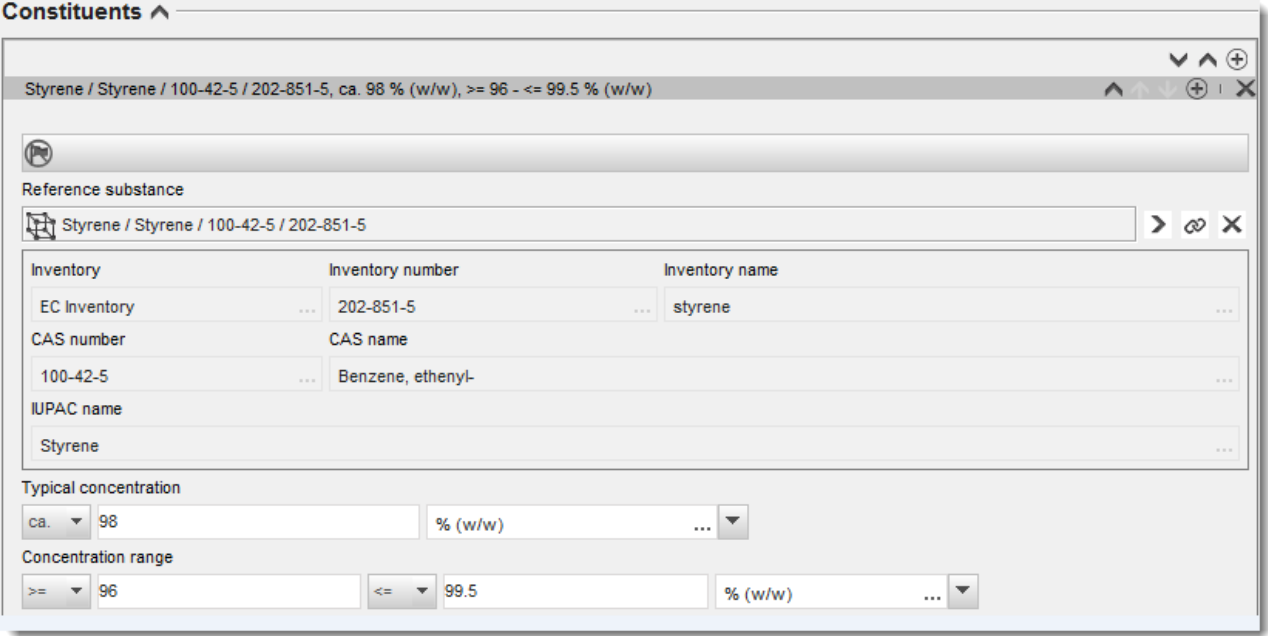

## **Nečistoty a prísady:**

- 11.Na uvedenie informácií o *Impurities (nečistotách)* a *Additives (prísadách)* zopakujte ten istý postup.
- 12.Ak sa nečistota alebo prísada považuje za dôležitú na klasifikáciu a označenie látky, je potrebné označiť príslušné políčko.
- 13.Funkcia každej *prísady* sa musí uviesť tak, že v rozbaľovacom zozname sa zvolí *Function (funkcia)*. Podľa nariadení REACH a CLP sú platné len voľby začínajúce sa slovom *stabiliser (stabilizátor)*.

Na oznámenie **neznámych nečistôt** vytvorte všeobecnú referenčnú látku (pozri *referenčná látka*) a zadajte v poli *IUPAC name (názov IUPAC)* slovné spojenie *unknown impurities (neznáme nečistoty)*. Ak je to možné, v poli *Remarks (poznámky)* v bloku nečistôt uveďte povahu, množstvo a relatívne množstvá nečistôt. *Typical concentration (typickú koncentráciu)* (s mernou jednotkou) a *Concentration range (rozsah koncentrácie)* (s mernou jednotkou) uveďte aj pre *neznáme nečistoty*.

# <span id="page-20-0"></span>**Obrázok 4: Neznáme nečistoty**

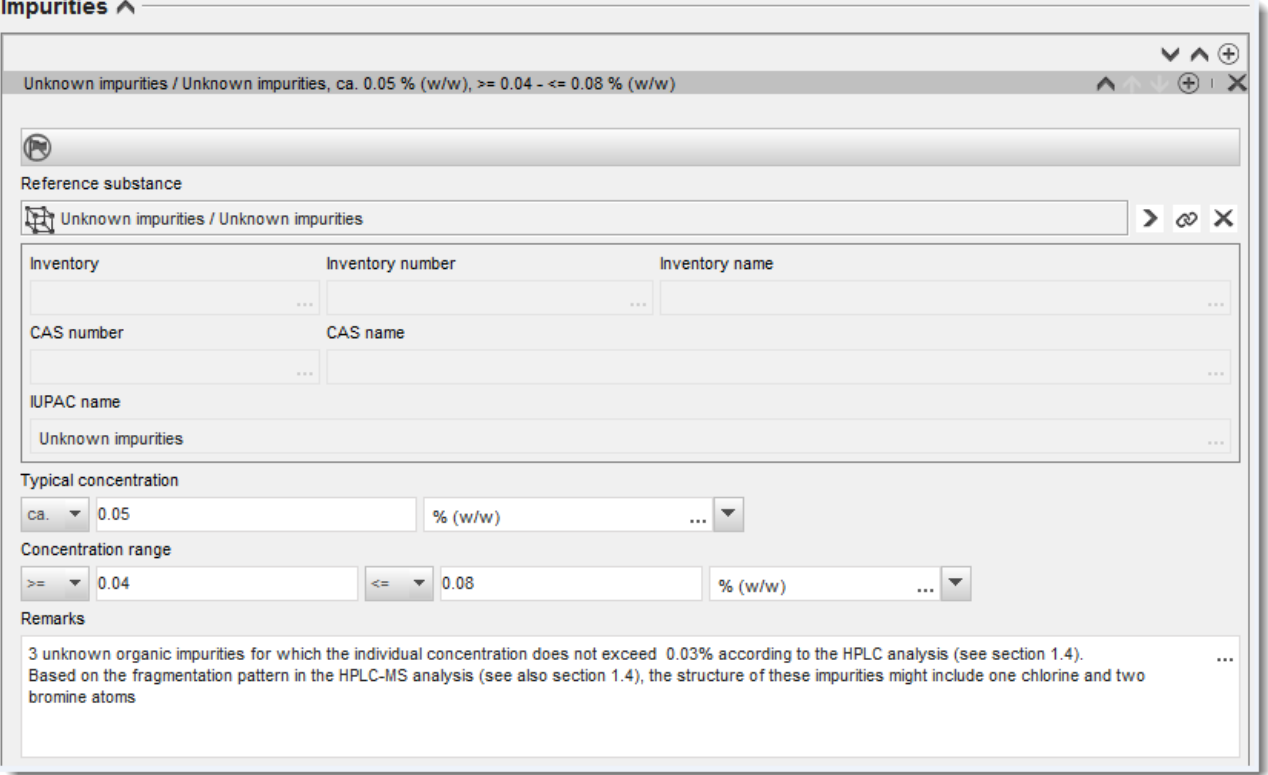

## <span id="page-21-0"></span>**Obrázok 5: Prísada**

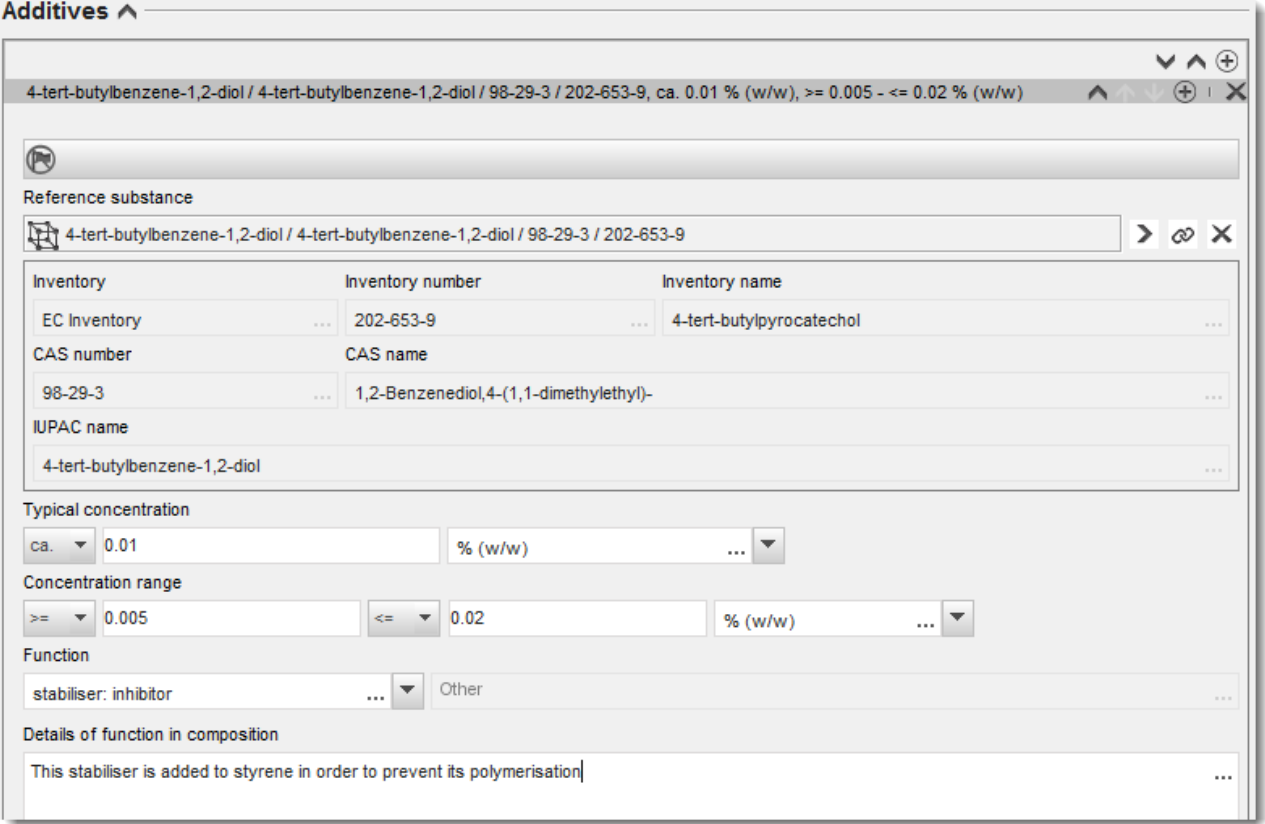

Ak oznamujete informácie o zložení, pričom sa vyskytuje nejaká odchýlka od pravidiel na identifikovanie látky obsahujúcej jednu zložku, viac zložiek alebo látku UVCB, budete musieť uviesť vysvetlenia týchto odchýlok v poli *Justification for deviations (odôvodnenie odchýlok)*. K takýmto odchýlkam patrí napríklad oznámenie jednozložkového zloženia, ktoré obsahuje hlavnú zložku s koncentráciou menej ako 80 %.

Oznamované zloženie závisí od druhu látky.

#### **Jednozložkové látky:**

**Pre jednozložkové** látky musíte uviesť tieto informácie:

- Oznámte len hlavnú zložku v poli *Constituents (zložky)* v oddiele 1.2. K tejto zložke priraďte rovnakú referenčnú látku ako v oddiele 1.1.
- Všetky nečistoty oznámte jednotlivo v poli *Impurities (nečistoty)* v oddiele 1.2.
- Všetky prísady potrebné na stabilizáciu zloženia oznámte v poli *Additives (prísady) v*  oddiele 1.2. Zo zoznamu *Function (funkcia)* vyberte stabilizačnú funkciu prísady.
- Oznámte rozsah koncentrácií (minimálnu aj maximálnu hodnotu) a typickú koncentráciu hlavnej zložky, každú nečistotu a každú prísadu.

Poznámka: Hodnoty typickej koncentrácie a rozsahu koncentrácie oznámené pre hlavnú zložku jednozložkovej látky nemajú byť bežne menšie ako 80 % hmotnostného objemu  $(w/w).<sup>6</sup>$ 

 Oznámte stupeň čistoty chemického zloženia zodpovedajúci rozsahu koncentrácie hlavnej zložky.

# **Mnohozložkové látky:**

Pre **mnohozložkové** látky musíte uviesť tieto informácie:

- Oznámte hlavné zložky v poli *Constituents (zložky)* v oddiele 1.2. Poznámka: Hlavné zložky majú byť rovnaké pre všetky oznámené zloženia.
- Všetky ostatné zložky v koncentrácii menej než 10 % oznámte v poli *Impurities (nečistoty)* v oddiele 1.2.
- Všetky prísady potrebné na stabilizáciu zloženia oznámte v poli *Additives (prísady)* v oddiele 1.2*.* Zo zoznamu *Function (funkcia)* vyberte stabilizačnú funkciu prísady.
- Oznámte rozsah koncentrácií (minimálnu aj maximálnu hodnotu) a typickú koncentráciu hlavných zložiek, každú nečistotu a každú prísadu. Poznámka: Hodnoty typickej koncentrácie a rozsahu koncentrácie každej hlavnej zložky by zvyčajne mali byť  $\geq 10$  a < 80 %<sup>7</sup>
- Oznámte stupeň čistoty pre zloženie zodpovedajúci celkovému rozsahu koncentrácie hlavných zložiek.

# **Látky UVCB:**

Pre **látky UVCB** musíte uviesť tieto informácie:

- Oznámte opis výrobného procesu, ako aj ďalšie informácie týkajúce sa identifikácie látky v poli *Description of the composition (opis zloženia)*. Poznámka: Na uľahčenie oznamovania výrobného procesu sú poskytnuté návrhy, čo uvádzať, v šablóne na zadanie ľubovoľného textu pre pole *Description of composition (opis zloženia)*. Ak chcete otvoriť šablónu na zadanie ľubovoľného textu, kliknite na ikonu vpravo dole zobrazujúcu písmeno A so šípkou A. Objaví sa vyskakovacie okno. Kliknite na *Option 2: composition of a UVCB substance (2. možnosť: zloženie látky UVCB)*. Ak chcete kopírovať text zo šablóny do poľa, kliknite na tlačidlo označené *Insert (vložiť).* Text potom treba upraviť tak, aby obsahoval len relevantné údaje.
- Oznámte príslušné jednotlivé zložky alebo skupiny zložiek v poli *Constituents (zložky).*  Poznámka: Na oznámenie informácií o zložkách alebo skupinách zložiek látky nepoužívajte opakovane v oddiele 1.2 referenčnú látku, ktorá už bola priradená k vašej látke v oddiele 1.1.

<sup>6</sup> Nemá sa uplatňovať žiadna odchýlka z pravidla 80 %, pokiaľ nebude poskytnuté platné odôvodnenie. Toto odôvodnenie sa má uviesť v poli *Justification for deviations (odôvodnenie odchýlok)* pre každé zloženie, na ktoré sa takáto odchýlka vzťahuje.

<sup>&</sup>lt;sup>7</sup> Nemá sa uplatňovať žiadna odchýlka z pravidla 80 %, pokiaľ nebude poskytnuté platné odôvodnenie. Toto odôvodnenie sa má uviesť v poli *Justification for deviations (odôvodnenie odchýlok)* pre každé zloženie, na ktoré sa takáto odchýlka vzťahuje.

- Neoznamujte žiadne zložky v záhlaví *Impurities (nečistoty)* zloženia (nečistoty sa so zreteľom na látky UVCB nepovažujú za relevantné).
- Všetky prísady potrebné na stabilizáciu zloženia oznámte v záhlaví *Additives (prísady)*. Uveďte stabilizačnú funkciu prísady.
- Oznámte hodnoty koncentrácie jednotlivých zložiek, skupín zložiek a všetky prísady ako rozsah koncentrácie (minimálnu aj maximálnu hodnotu) a typickú koncentráciu.
- Oznámte príslušný stupeň čistoty látky UVCB (stupeň čistoty pre látky UVCB, ktoré neobsahujú žiadne prísady, je zvyčajne 100 %, keďže pojem *nečistota* sa pre tieto látky nepovažuje za relevantný).

## **Oznamovanie charakterizácie nanomateriálov:**

Tento pododdiel sa vypĺňa, ak *pevná látka: nanomateriál* bola zvolená v rozbaľovacom zozname *State/form (stav/forma)* pre toto zloženie. Obsahuje polia na oznámenie kľúčových charakteristík zložení, ktoré sú nanoštruktúrami.

- 14.Zvoľte *Shape (tvar)* nanoštruktúry v dostupných možnostiach rozbaľovacieho zoznamu.
- 15.Uveďte rozsahy veľkosti pre tri *Dimensions x, y, z (rozmery x, y, z)* a mernú jednotku (napr. nm). Uveďte *Percentile (percentil)* (napr. D50) distribúcií veľkosti, na ktoré sa tieto rozsahy veľkosti vzťahujú. V poli *Remarks (poznámky)* môžu byť uvedené ďalšie informácie o tvare nanoštruktúry.
- 16.Uveďte rozsahy špecifických povrchových plôch nanoštruktúry spolu s jednotkou.
- 17.V poli *Surface treatment applied (vykonaná povrchová úprava)* uveďte, či bola vykonaná povrchová úprava, prípadne druh úpravy.
- 18.Ak bola vykonaná povrchová úprava, uveďte informácie o úprave. Na vytvorenie bloku povrchovej úpravy kliknite na tlačidlo  $\Theta$  a uveďte názov povrchovej úpravy.
- 19.Ďalej v tabuľke *Surface treatment (povrchová úprava)* oznámte identitu látok použitých na povrchovú úpravu, vrstvu po vrstve. Na vytvorenie nového radu pre každú vrstvu kliknite na tlačidlo *Add (pridať)*. Týmto krokom sa otvorí dialógové okno, v ktorom uvediete číslo vrstvy a prepojíte ho s referenčnou látkou, ktorá opisuje látku použitú na povrchovú úpravu, kliknutím na tlačidlo  $\infty$ .
- 20.Uveďte povahu *External layer (vonkajšej vrstvy)* voľbou jednej z možností dostupných v rozbaľovacom zozname. Uveďte % (w/w) *Total fraction of core particle (celkovú frakciu jadrovej častice)*, ktorá predstavuje túto nanoštruktúru. Táto hodnota sa vzťahuje na hmotnostnú frakciu jadrovej častice v pomere k celkovej hmotnosti častice s povrchovou úpravou. Môžu sa pridať akékoľvek podporné informácie, ako sú obrázky štruktúr častíc.

Upozorňujeme, že v rámci rovnakého zloženia sa môže vytvoriť niekoľko blokov povrchovej úpravy. Vzťahuje sa to na situáciu, ak existuje niekoľko nanoštruktúr s podobnou povrchovou úpravou, ale predkladateľ dokumentácie stanovil, že to nemá vplyv na identitu chemickej látky ani na profil nebezpečnosti tohto zloženia.

Ak sa nanoštruktúry látky výrazne líšia, pokiaľ ide o tvar, špecifickú povrchovú plochu alebo použitú povrchovú úpravu, vytvoria sa samostatné záznamy zloženia, v ktorých sa odzrkadľujú tieto rozdiely.

21. Informácie uložíte kliknutím na ikonu  $\blacksquare$  v hlavnej ponuke.

# <span id="page-24-0"></span>**6.2.3. (Nepovinné) Oddiel 1.3 – Identifikátory (Identifiers)**

V tomto oddiele môžete uviesť identifikátory pre regulačné programy. Tento oddiel by sa mal použiť najmä na oznamovanie týchto identifikátorov, ak sú k dispozícii: registračné číslo REACH, predregistračné číslo REACH, číslo zisťovania REACH, číslo oznámenia, číslo oznámenia CLP.

Ak chcete zadať svoje údaje, musíte najprv vytvoriť nový záznam kliknutím pravým tlačidlom myši na názov oddielu a výberom možnosti *new fixed record (nový pevný záznam)*.

- 1. Stlačte tlačidlo *Add (Pridať)* a pridajte nový identifikátor do tabuľky *Regulatory programme identifiers (Identifikátory regulačných programov)*.
- 2. Podľa typu predloženia vyberte zo zoznamu *Regulatory programme (Regulačný program)* vhodný identifikátor.
- 3. Do poľa *ID* zadajte príslušné číslo.
- 4. Kliknite na tlačidlo *OK* a v tabuľke sa zobrazia pridané identifikátory regulačných programov.
- 5. Ak musíte uviesť viacero identifikátorov programov, vytvorte nový riadok zopakovaním predchádzajúcich krokov.
- 6. Informácie uložíte kliknutím na ikonu diskety  $\blacksquare$  v hlavnej ponuke.

# <span id="page-24-1"></span>**6.2.4. (Nepovinné) Oddiel 1.4 – Analytické informácie (Analytical information)**

Oddiel 1.4 je určený na uvedenie analytických informácií, ako sú spektrá alebo chromatogramy, ktoré slúžia na overenie identity látky vrátane jej zložení uvedených v dokumentácii. Uvádzajú sa tu opisy metód použitých na vytvorenie týchto informácií.

V tomto oddiele môžete vytvoriť niekoľko záznamov s analytickými informáciami, ktoré považujete za dostatočné na overenie identity látky. Ak chcete vytvoriť nový záznam:

- 1. Kliknite pravým tlačidlom myši na položku *1.4 Analytical information (Analytické informácie)* v *TOC (Obsah)* na navigačnom paneli v ľavej časti obrazovky.
- 2. Zo zoznamu vyberte možnosť *New record (Nový záznam)*.
- 3. Vytvorí sa nový záznam na oznámenie analytických informácií.

Na vyplnenie tohto oddielu postupujte podľa týchto krokov:

#### **Metódy a výsledky analýzy:**

Použite tabuľku *Analytical determination (Analytické stanovenie hodnôt)* a uveďte v nej analytické informácie použité na overenie identity látky.

- 1. Kliknite na tlačidlo *Add (Pridať)* a zobrazí sa kontextové okno.
- 2. Vyplňte informácie týkajúce sa analytických metód a výsledkov.

Pri každom analytickom stanovení hodnôt: uveďte účel na vykonanie analýzy, vyberte možnosť *Analysis type (Typ analýzy)* (napr. spektrálna, chromatografická), *Type of information provided (Typ poskytnutých informácií)* a prípadne pridajte poznámku *Remark*, ktorú považujete za dôležitú. Pri každej metóde by ste mali pripojiť súbor obsahujúci metódu a výsledok analýzy. Ak nemôžete poskytnúť výsledky pre uvedený typ analýzy, vyberte odôvodnenie zo zoznamu

*Rationale for no results (Zdôvodnenie nepredloženia výsledkov)* a vysvetlenie vpíšte do poľa *Justification (Odôvodnenie)*. Treba si uvedomiť, že pri jednom stanovení hodnôt možno oznámiť niekoľko typov analýz.

- 3. Uveďte, či je látka opticky aktívna tak, že zo zoznamu vyberiete príslušnú hodnotu.
- 4. V poli *Remarks (Poznámky)* uveďte informácie o optickej aktivite a typickom pomere (stereo)izomérov, a to podľa potreby.

## **Súvisiace zloženie (zloženia):**

5. Oznamované analytické informácie môžete prepojiť s príslušným zložením *Composition (Zloženie)* v *oddiele 1.2* kliknutím na tlačidlo *Add (Pridať)*. Toto je mimoriadne dôležité v prípade, ak ste v oddiele 1.2 oznámili niekoľko zložení.

# <span id="page-25-0"></span>**6.3. Oddiel 2 Klasifikácia a označovanie a posúdenie PBT**

# <span id="page-25-1"></span>**6.3.1. Oddiel 2.1 GHS**

Použite tento oddiel, ak chcete uviesť informácie týkajúce sa klasifikácie a označovania danej látky vyplývajúce z uplatňovania kritérií nariadenia CLP.

Dôrazne sa odporúča prečítať si kritériá klasifikácie v prílohe I k nariadeniu CLP a podrobnejšie pokyny k uplatňovaniu kritérií klasifikácie a označovania v usmerňovacom dokumente, ktorý je dostupný na adrese http://echa.europa.eu/web/quest/quidance-documents/quidance-on-clp.

V tomto oddiele môžete vytvoriť niekoľko záznamov, v ktorých sa uvedie viac než jedna klasifikácia a označovanie rôznych zložení a foriem látky. Treba si uvedomiť, že vždy, keď vytvoríte nový záznam, musíte vyplniť údaje vo všetkých požadovaných poliach.

Ak chcete vytvoriť nový záznam:

- 1. Kliknite pravým tlačidlom myši na oddiel *2.1 GHS* v *TOC (Obsah)* na navigačnom paneli v ľavej časti obrazovky.
- 2. Zo zoznamu vyberte možnosť *New record (nový záznam)*.
- 3. Vytvorí sa nový záznam na oznámenie informácií týkajúcich sa klasifikácie a označovania.

Musí sa dodržiavať harmonizovaná klasifikácia a nemali by ste upravovať žiadne harmonizované triedy nebezpečnosti/rozlíšenia, pokiaľ nedisponujete údajmi, z ktorých vyplýva prísnejšia klasifikácia (triedy nebezpečnosti a/alebo rozlíšenia). Ak má látka harmonizovanú klasifikáciu pre niektoré triedy nebezpečnosti/rozlíšenia, mali by ste ju klasifikovať aj pre iné nebezpečenstvá podľa dostupných a spoľahlivých údajov.

Pri vypĺňaní tohto oddielu postupujte podľa týchto krokov:

#### **Všeobecné informácie:**

- 1. Zadajte opisný *názov* pre záznam v globálnom harmonizovanom systéme klasifikácie a označovania chemických látok (GHS). Tento názov je obzvlášť dôležitý v prípade, ak vytvoríte viacero záznamov v GHS, aby sa rôzne záznamy dali ľahko rozlišovať.
- 2. Kliknutím na tlačidlo *Add (pridať)* z poľa *Related composition (súvisiace zloženie)* vyberte zloženie (zloženia), ktorého sa týka záznam v GHS.

Ak máte viaceré zloženia (viaceré záznamy v oddiele 1.2) a viaceré záznamy v GHS (t. j. viaceré páry klasifikácie a označovania), potom musíte prepojiť každý záznam v GHS so súvisiacim zložením (zloženiami) pomocou poľa *Related composition (súvisiace zloženie)*.

S tým istým záznamom o klasifikácii a označovaní je možné prepojiť viaceré zloženia, ak majú rovnakú klasifikáciu.

## **Klasifikácia:**

V tomto bloku musíte pre každú triedu nebezpečnosti alebo rozlíšenie vybrať *Hazard category (kategória nebezpečnosti)* a *Hazard statement (výstražné upozornenie)*, v opačnom prípade musíte vyplniť *Reason for no classification (odôvodnenie neklasifikácie)*.

Osobitnú pozornosť je nutné venovať časti 1.4 prílohy I k nariadeniu CLP, kde sú objasnené osobitné kritériá pre "žiadosti o používanie alternatívneho chemického názvu podľa článku 24".

Žiadostiam o používanie alternatívneho chemického názvu podľa článku 24 nariadenia CLP sa môže vyhovieť, ak je látka klasifikovaná výlučne v jednej alebo viacerých z týchto kategórií nebezpečnosti:

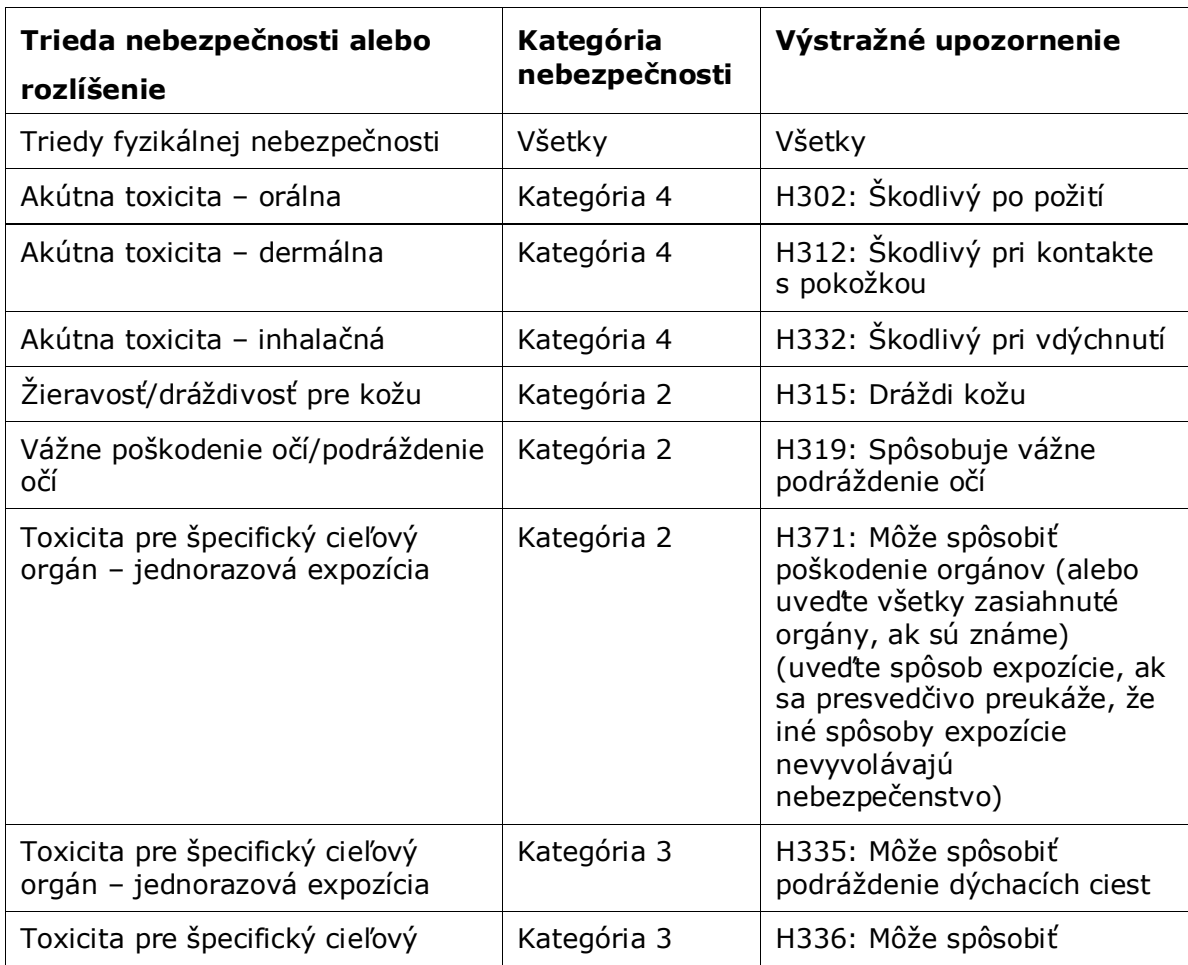

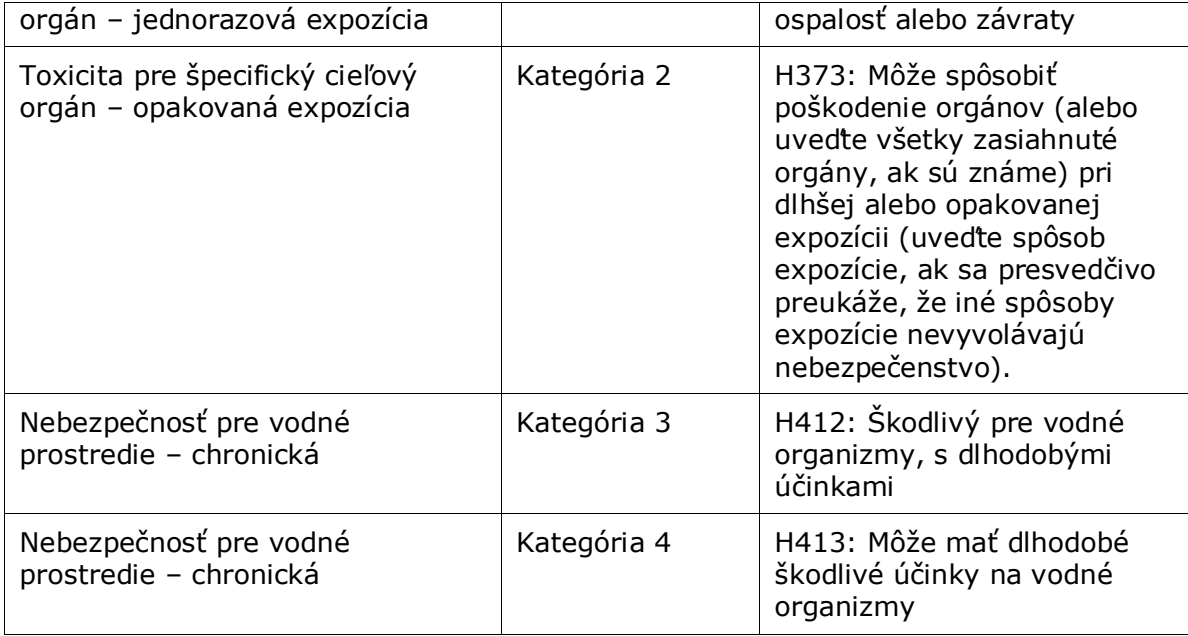

*Reason for no classification (odôvodnenie neklasifikácie)* sa má vybrať podľa týchto zásad:

- možnosť *data lacking (chýbajú údaje)* sa má vybrať, ak nemáte k dispozícii príslušné údaje ani iné primerané a spoľahlivé informácie, ktoré sa môžu porovnať s kritériami klasifikácie;
- možnosť *inconclusive (údaje sú nepresvedčivé)* sa má vybrať, ak máte k dispozícii údaje alebo iné informácie, ktoré nie sú spoľahlivé (napr. údaje nedostatočnej kvality), alebo ak máte k dispozícii niekoľko nejednoznačných výsledkov štúdií alebo informácií. V týchto prípadoch dostupné údaje/informácie nemožno považovať za dostatočný základ klasifikácie;
- možnosť *conclusive but not sufficient for classification (údaje sú presvedčivé, ale nie dostatočné na klasifikáciu)* sa má vybrať v prípadoch, keď sa látka testovala na základe štúdie s dostatočne vysokou kvalitou alebo ak sú k dispozícii iné informácie s vysokou kvalitou a na ich základe sa dospelo k záveru, že nie sú splnené kritériá klasifikácie.

28

## **Treba si uvedomiť, že v nariadení CLP sa počíta s určitými výnimkami:**

Ak je látka klasifikovaná so zreteľom na určitú fyzikálnu nebezpečnosť, nemusí sa klasifikovať pre iné nebezpečnosti. Napríklad: výbušniny, organický peroxid, samovoľne reagujúce látky a zmesi, ako aj samozápalné alebo oxidujúce tuhé látky sa na účely klasifikácie nemajú považovať za horľavé tuhé látky, keďže horľavosť v týchto triedach je vnútornou nebezpečnou vlastnosťou.

Ak má látka určitý fyzikálny stav, napr. ide o plyn, nemusí sa klasifikovať pre nebezpečenstvá, ktoré sú spojené len s inými fyzikálnymi stavmi, napr. ako oxidujúca tuhá látka alebo korozívna pre kovy.

V prípade uplatňovania týchto výnimiek z klasifikácie by ste ako odôvodnenie neklasifikácie mali vybrať možnosť *conclusive but not sufficient for classification (údaje sú presvedčivé, ale nie dostatočné na klasifikáciu)*.

# **a vzájomnými prepojeniami:**

Ak je látka klasifikovaná ako žieravá pre kožu kategórie 1, riziko závažného poškodenia očí sa považuje za implicitné (ale naopak to neplatí). V tomto prípade sa má látka klasifikovať ako spôsobujúca vážne poškodenie očí kategórie 1.

## **Klasifikácia – fyzikálna nebezpečnosť:**

3. Uveďte *kategóriu nebezpečnosti* (napr. Expl. Div. 1.1 – trieda výbušniny 1.1.) a *výstražné upozornenie* (napr. H201: Výbušnina, nebezpečenstvo rozsiahleho výbuchu) so zreteľom na *fyzikálnu nebezpečnosť* tak, že zo zoznamov vyberiete príslušné hodnoty.

Nariadením CLP sa vykonáva globálny harmonizovaný systém klasifikácie a označovania chemických látok (GHS). Nie všetky kategórie nebezpečnosti a príslušné výstražné upozornenia z GHS však boli zavedené do nariadenia CLP. Pri vypĺňaní oddielu 2.1, GHS, v rámci aplikácie IUCLID preto nezabudnite, že nie všetky dostupné položky sú relevantné pre nariadenie CLP (napr. horľavé kvapaliny/horľavá kvapalina 4/H227: Zápalná kvapalina).

#### **Klasifikácia – nebezpečnosť pre zdravie:**

4. Uveďte *Hazard category (kategóriu nebezpečnosti)* (napr. Acute Tox. – akútna toxicita 4) a *Hazard statement (výstražné upozornenie)* (napr. H302: Škodlivý po požití) so zreteľom na *Health hazards (nebezpečnosť pre zdravie)* tak, že zo zoznamov vyberiete príslušné hodnoty.

Ďalšie pokyny týkajúce sa výberu týchto kódov sa nachádzajú v usmerneniach k uplatňovaniu kritérií nariadenia CLP, ktoré sú dostupné na adrese [http://echa.europa.eu/web/guest/guidance-documents/guidance-on-clp.](http://echa.europa.eu/web/guest/guidance-documents/guidance-on-clp)

5. Pre nasledujúcu triedu nebezpečnosti alebo rozlíšenie: *Specific target organ toxicity – single exposure (STOT SE) (toxicita pre špecifický cieľový orgán – jednorazová expozícia)* a *Specific target organ toxicity – repeated exposure (STOT RE) (toxicita pre špecifický cieľový orgán – opakovaná expozícia)* je potrebné vyplniť polia *Hazard category (kategória*  *nebezpečnosti)*, *Hazard statement (výstražné upozornenie)* a *Affected organs (zasiahnuté orgány)*, v opačnom prípade je potrebné vyplniť pole *Reason for no classification (odôvodnenie neklasifikácie)*.

Z praktických dôvodov a preto, že klasifikácia sa týka toxicity pre špecifický cieľový orgán, sa odporúča uvádzať maximálne tri primárne cieľové orgány. Ak je zasiahnutých viac cieľových orgánov, celkové systémové poškodenie sa odporúča uviesť slovným spojeným *damage to organs (poškodenie orgánov)*.

Ak zasiahnutý orgán nie je známy, v poli *Affected organs (zasiahnuté orgány)* uveďte *unknown (neznámy)*. Pre tieto a ďalšie triedy/rozlíšenia sa tiež odporúča uviesť v náležitých prípadoch spôsob expozície (*Route of exposure*).

Viac než jednu triedu nebezpečnosti STOT SE alebo STOT RE môžete zadať pridaním

doplnkových blokov po kliknutí na tlačidlo so symbolom  $\bigoplus$ .

Spôsob expozície sa má uviesť v prípade, ak sa presvedčivo preukáže, že iné spôsoby expozície nevyvolávajú nebezpečenstvo. V oddiele 13 sa pripoja podporné dôkazy (ak už nie sú uvedené v prílohe VI k nariadeniu CLP).

## <span id="page-29-0"></span>**Obrázok 6: Uvedenie zasiahnutého orgánu**

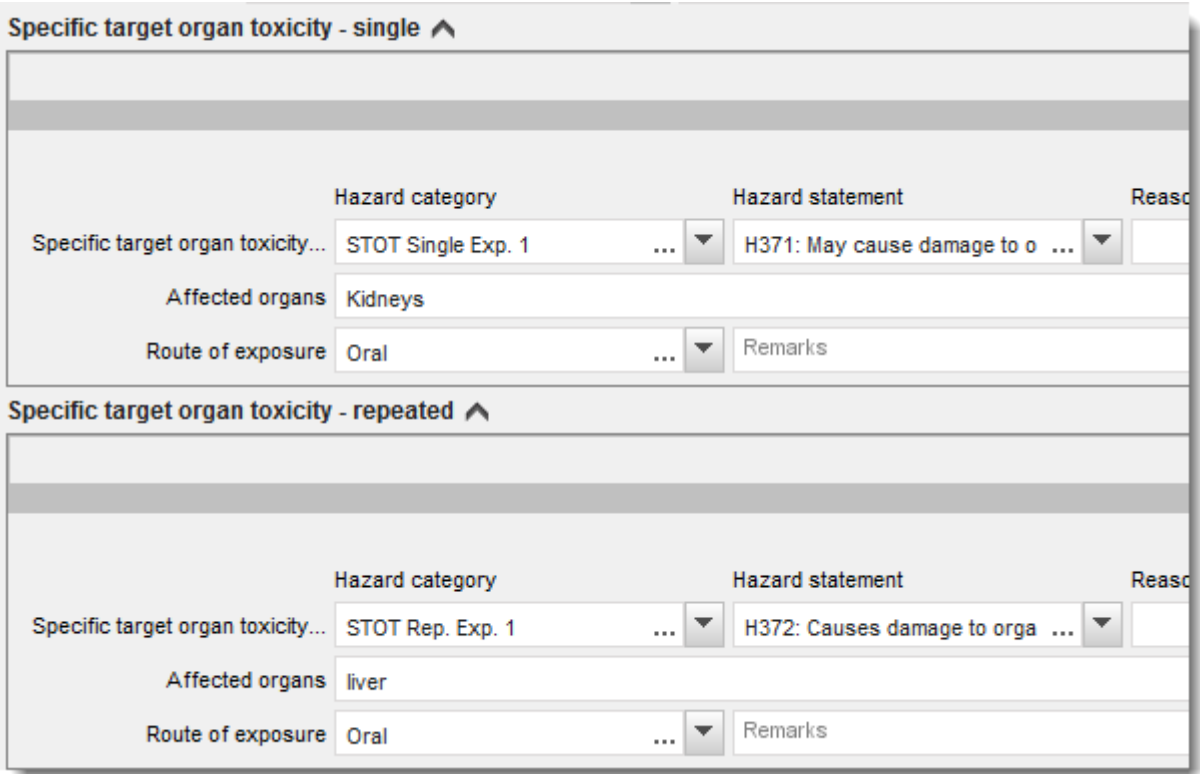

Nariadením CLP sa vykonáva globálny harmonizovaný systém klasifikácie a označovania chemických látok (GHS). Nie všetky kategórie nebezpečnosti a príslušné výstražné upozornenia z GHS však boli zavedené do nariadenia CLP. Pri vypĺňaní oddielu 2.1, GHS, v rámci aplikácie IUCLID preto nezabudnite, že tieto položky v rámci nebezpečnosti pre zdravie nie sú relevantné pre nariadenie CLP.

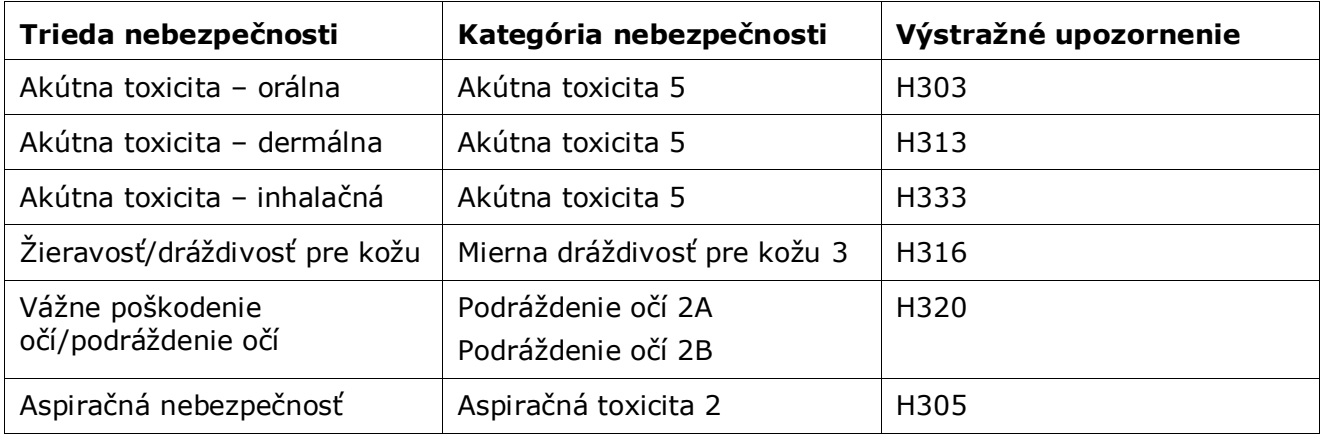

# **Klasifikácia – špecifické koncentračné limity:**

6. Ak sa pre látku uvádzajú harmonizované špecifické koncentračné limity (*Specific concentration limits*), musíte ich uviesť vyplnením najmenej jedného z dvoch polí s číselným rozsahom v časti *Concentration range (%) (rozsah koncentrácií (%))* a okrem toho musíte uviesť aj príslušné kategórie nebezpečnosti (*Hazard categories*).

Viac než jeden koncentračný limit môžete zadať pridaním doplnkových blokov po

kliknutí na tlačidlo so symbolom  $\bigoplus$ .

Ak navrhnete stanovenie špecifických koncentračných limitov na základe prísnej podmienky uvedenej v článku 10 nariadenia CLP, musíte v oddiele 13 poskytnúť príslušné vedecké odôvodnenie.

Pre každý špecifický koncentračný limit je potrebné uviesť:

- rozsah koncentrácií (najmenej jedno z dvoch polí s číselným rozsahom),
- najmenej jedno výstražné upozornenie týkajúce sa špecifického koncentračného limitu.

# <span id="page-30-0"></span>**Obrázok 7: Špecifické koncentračné limity**

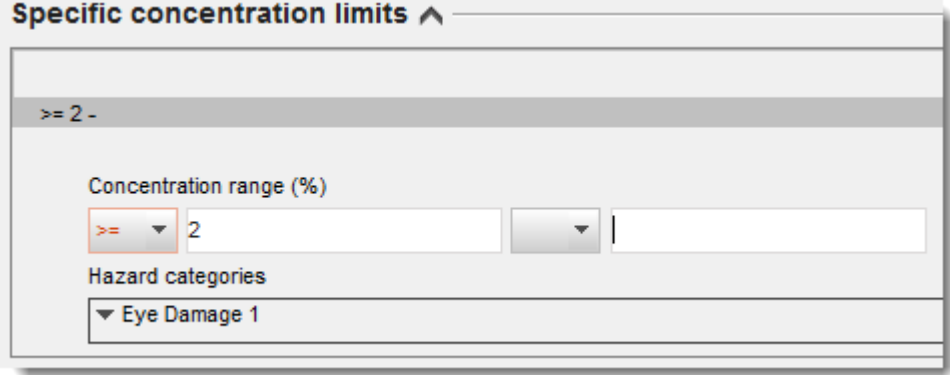

Nariadením CLP sa vykonáva globálny harmonizovaný systém klasifikácie a označovania chemických látok (GHS). Nie všetky kategórie nebezpečnosti a príslušné výstražné upozornenia z GHS však boli zavedené do nariadenia CLP. Pri vypĺňaní oddielu 2.1, GHS, v rámci aplikácie IUCLID preto nezabudnite, že tieto kategórie nebezpečnosti v rámci špecifických koncentračných limitov nie sú relevantné pre nariadenie CLP.

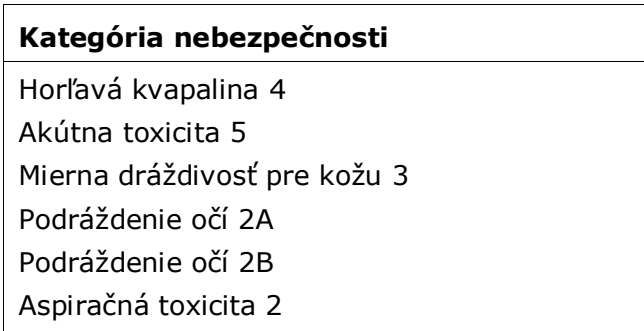

## **Klasifikácia – nebezpečnosť pre životné prostredie:**

7. Uveďte *Hazard category (kategória nebezpečnosti)* (napr. akútna toxicita pre vodné prostredie 3) a *Hazard statement (výstražné upozornenie)* (napr. H412) pre *Environmental hazards (nebezpečnosť pre životné prostredie)* tak, že zo zoznamov vyberiete príslušné hodnoty.

Nariadením CLP sa vykonáva globálny harmonizovaný systém klasifikácie a označovania chemických látok (GHS). Nie všetky kategórie nebezpečnosti a príslušné výstražné upozornenia z GHS však boli zavedené do nariadenia CLP. Pri vypĺňaní oddielu 2.1, GHS, v rámci aplikácie IUCLID preto nezabudnite, že tieto položky v rámci nebezpečnosti pre životné prostredie nie sú relevantné pre nariadenie CLP.

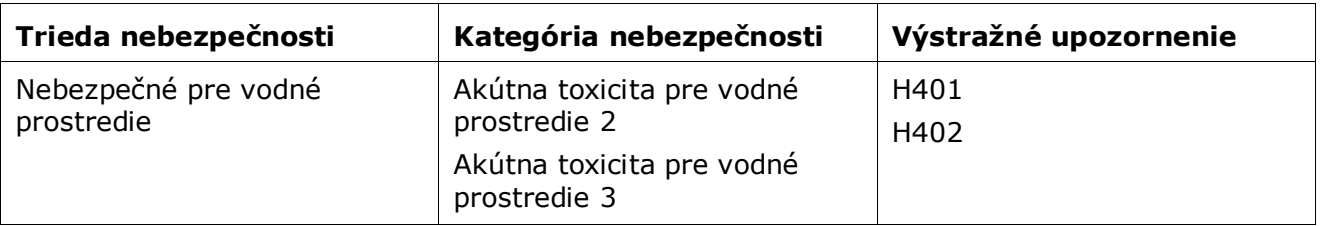

#### <span id="page-31-0"></span>**Obrázok 8: Uvedenie nebezpečnosti pre životné prostredie**

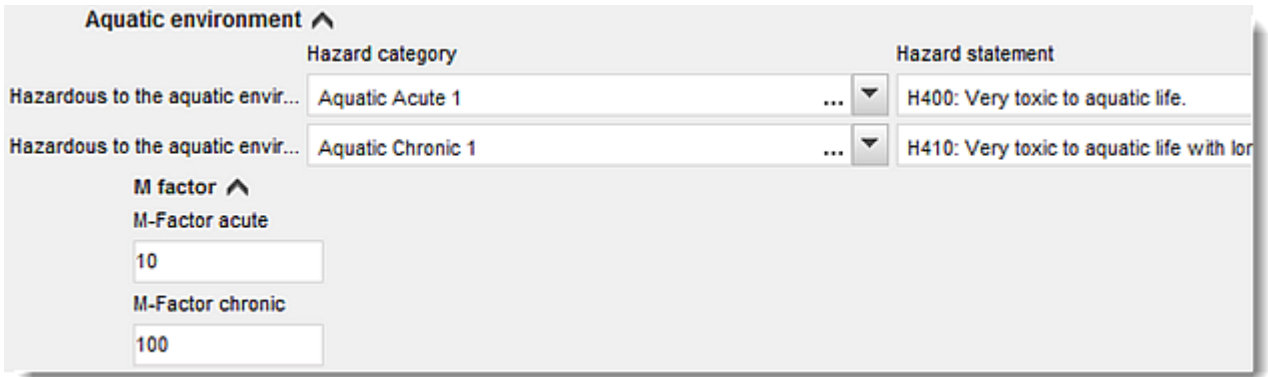

#### **Označovanie:**

- 8. Určite *Signal word (výstražné slovo)* tak, že zo zoznamu vyberiete príslušnú hodnotu. Ak sa na látku nevzťahuje žiadne výstražné slovo, potom musíte zo zoznamu vybrať možnosť *No signal word (bez výstražného slova)*.
- 9. V prípade potreby zo zoznamu vyberte možnosť *Hazard pictogram (výstražný piktogram)*.

Viac než jeden piktogram môžete vybrať kliknutím na tlačidlo  $\bigoplus$ .

10.Zo zoznamu by ste mali vybrať najmenej jedno *Hazard statement (výstražné upozornenie)* a v prípade potreby poskytnúť *Additional text (dodatočný text)* alebo v prípade, ak sa na látku nevzťahuje žiadne výstražné upozornenie, musíte vybrať možnosť *No hazard statement (bez výstražného upozornenia)*.

> Viac než jedno výstražné upozornenie pre označovanie môžete vždy uviesť kliknutím na tlačidlo  $\oplus$ .

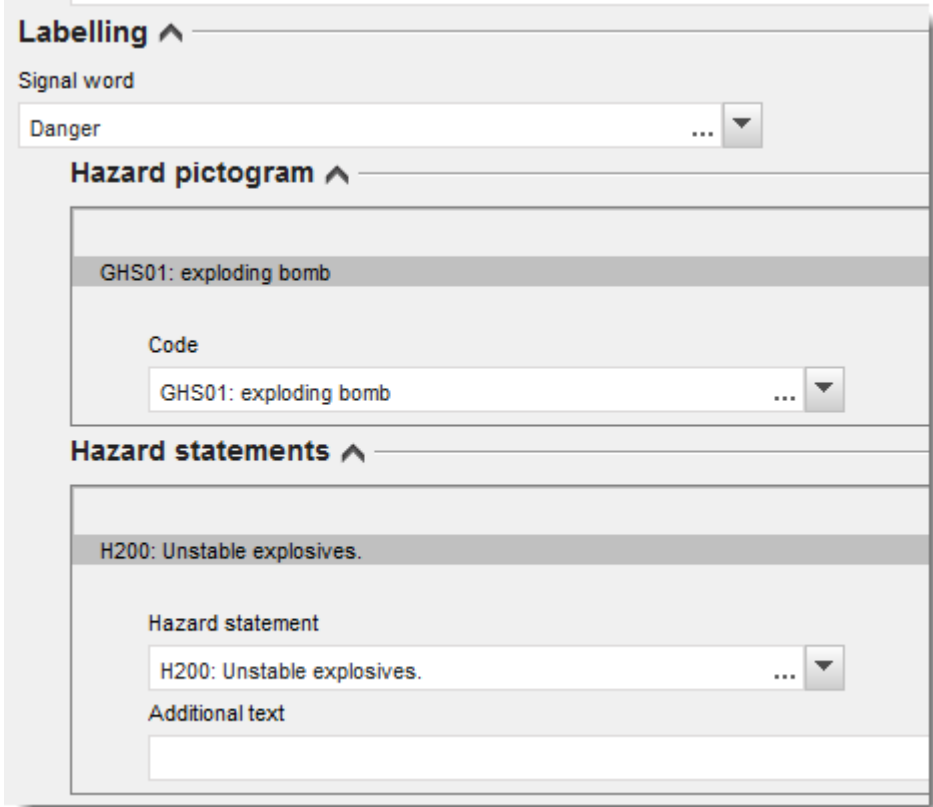

## <span id="page-32-0"></span>**Obrázok 9: Označovanie pre oddiel 2.1**

Zásady priority pre výstražné piktogramy sa uvádzajú v článku 26 nariadenia CLP, napríklad ak sa použije výstražný piktogram "GHS06", na etikete sa neuvádza výstražný piktogram "GHS07". Informácie o tom, ako zabezpečiť súdržnosť medzi oddielmi klasifikácie a označovania, nájdete v nariadení CLP alebo v usmerneniach týkajúcich sa uplatňovania kritérií nariadenia CLP.

Podľa článku 27 nariadenia CLP nie je potrebné uvádzať niektoré výstražné upozornenia na etikete z dôvodu nadbytočnosti. Doplňujúce informácie nájdete v usmerneniach týkajúcich sa uplatňovania kritérií nariadenia CLP.

34

Nariadením CLP sa vykonáva globálny harmonizovaný systém klasifikácie a označovania chemických látok (GHS). Nie všetky kategórie nebezpečnosti a príslušné výstražné upozornenia z GHS však boli zavedené do nariadenia CLP. Pri vypĺňaní oddielu 2.1, GHS, v rámci aplikácie IUCLID preto nezabudnite, že tieto výstražné upozornenia pre označovanie nie sú relevantné pre nariadenie CLP.

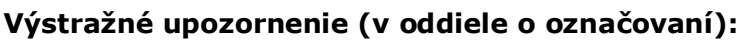

H227: Zápalná kvapalina

H303: Môže byť škodlivý po požití

H305: Môže byť škodlivý po požití a vniknutí do dýchacích ciest

H313: Môže byť škodlivý pri kontakte s pokožkou

H316: Spôsobuje mierne podráždenie kože

H320: Spôsobuje podráždenie očí

H401: Toxický pre vodné organizmy

H402: Škodlivý pre vodné organizmy

H303 + H313: Môže byť zdraviu škodlivý po požití alebo pri kontakte s pokožkou

H303 + H333: Môže byť zdraviu škodlivý po požití alebo vdýchnutí

H313 + H333: Môže byť zdraviu škodlivý pri kontakte s pokožkou alebo po vdýchnutí

H303 + H313 + H333: Môže byť zdraviu škodlivý po požití, pri kontakte s pokožkou alebo po vdýchnutí

H315 + H320: Spôsobuje podráždenie kože alebo očí

- 11.V prípade potreby zo zoznamu vyberte možnosť *Precautionary statements (bezpečnostné upozornenia)*.
- 12.V prípade potreby uveďte *Additional labelling requirements (ďalšie požiadavky na označovanie)*. Medzi tieto požiadavky patria doplňujúce výstražné upozornenia podľa nariadenia CLP a doplňujúce prvky označovania vyplývajúce z uplatňovania článku 25 nariadenia CLP. Viac informácií o ďalších požiadavkách na označovanie nájdete v nariadení CLP a v príslušných usmerneniach.

# **Poznámky:**

<span id="page-33-0"></span>13.V prípade potreby môžete zo zoznamu vybrať poznámku (poznámky).

# **6.4. Oddiel 13 Hodnotiace správy**

Oddiel 13 je oddiel typu záznamu štúdie sledovaného parametra s možnosťou priložiť rôzne hodnotiace správy s informáciami, ktoré nie sú dokumentované v iných oddieloch aplikácie IUCLID. Predkladateľ žiadosti by mal tento oddiel použiť na poskytnutie dokumentov požadovaných pre dokumentáciu žiadosti o alternatívny chemický názov.

Dokumenty, ktoré je nutné priložiť v rámci oddielu 13:

## **Karta bezpečnostných údajov látky:**

V tomto oddiele by sa mala priložiť karta bezpečnostných údajov látky, ktorá je predmetom žiadosti o alternatívny chemický názov. Karta bezpečnostných údajov má byť v jednom z jazykov EÚ/EHP (ak je to vhodné a možné, odporúča sa angličtina) a vo formáte uvedenom v prílohe II k nariadeniu REACH.

#### **Obchodný záujem na predložení žiadosti o alternatívny chemický názov:**

Tu by sa mal uviesť dokument preukazujúci, že predkladateľ žiadosti má obchodný záujem hodný ochrany. V tomto dokumente má byť uvedený dôvod, prečo by zverejnenie vlastného názvu látky mohlo predkladateľovi alebo tretej strane spôsobiť obchodnú ujmu.

#### **Používanie alternatívneho chemického názvu poskytuje dostatočné informácie pre bezpečné používanie látky**

Uviesť by sa mal dokument preukazujúci, že používanie alternatívneho chemického názvu poskytuje dostatočné informácie pre bezpečné používanie látky. Tento dokument by mal obsahovať údaje preukazujúce, že používanie alternatívneho chemického názvu spĺňa povinnosť poskytovať dostatočné informácie pre potrebné zdravotné a bezpečnostné opatrenia na pracovisku a že riziká spojené so zaobchádzaním so zmesou môžu byť pod kontrolou.

Uvedené dokumenty je potrebné priložiť v aplikácii IUCLID ako súčasť *súboru údajov o látke* takto:

- 1. Kliknite pravým tlačidlom myši na oddiel 13 *Assessment Reports (hodnotiace správy)* na navigačnom paneli v ľavej časti obrazovky.
- 2. Zo zoznamu vyberte možnosť *New record (nový záznam)*.
- 3. Zobrazí sa oddiel nového záznamu štúdie sledovaného parametra.

Pri vypĺňaní tohto oddielu postupujte podľa týchto krokov:

- 1. V zozname *Type of report (typ správy)* vyberte príslušný typ dokumentu, napr. *CLP justification for requesting an Alternative name (odôvodnenie žiadosti o alternatívny chemický názov podľa nariadenia CLP)*, *safety data sheet (karta bezpečnostných údajov)* alebo *other (iný)* (a do vedľajšieho textového poľa napíšte "Justification for safe use (odôvodnenie pre bezpečné používanie").
- 2. V poli *Document/report (dokument/správa)* kliknite na tlačidlo <sup>+</sup>. V kontextovom okne kliknite na položku *Browse (prehľadávať)*, nájdite príslušný dokument a priložte ho. Na uvedenie ďalších informácií o charaktere dokumentu použite pole *Remarks (poznámky)*. Potom kliknite na tlačidlo *OK*.
- 3. Uvedený postup zopakujte pre každý požadovaný dokument.

# <span id="page-34-0"></span>**6.5. Oddiel 14 Požiadavky na informácie**

# <span id="page-34-1"></span>**6.5.1. Žiadosti o alternatívny chemický názov**

V tomto oddiele musí predkladateľ žiadosti uviesť obchodné názvy a karty bezpečnostných údajov zmesí obsahujúcich látku, ktorá je predmetom žiadosti o používanie alternatívneho chemického názvu. Ak látku, ktorá je predmetom žiadosti o alternatívny chemický názov,

obsahujú viaceré zmesi, môžete tieto zmesi uviesť vytvorením nového záznamu pre každú z nich.

Ak chcete vytvoriť nový záznam:

- 1. Kliknite na oddiel *14 Information (informácie)* na navigačnom paneli v ľavej časti obrazovky a vyberte možnosť *Alternative name request (žiadosť o alternatívny chemický názov)*.
- 2. Zo zoznamu vyberte možnosť *New record (nový záznam)*.
- 3. Zobrazí sa nový záznam na uvedenie informácií o zmesiach.

Pri vypĺňaní tohto oddielu postupujte podľa týchto krokov:

- 1. V poli *Name or trade name of mixture product (názov alebo obchodný názov zmesi/výrobku)* uveďte názov zmesi.
- 2. V poli *Safety data sheets of mixture / product (karty bezpečnostných údajov zmesi/výrobku)* vyberte možnosť *Add (pridať)*, čím sa otvorí riadok, do ktorého uvediete požadované informácie o zmesi.
- 3. Na obrazovke sa zobrazí kontextové okno.
- 4. Zo zoznamu vyberte *krajinu*, v ktorej sa táto zmes uvádza na trh.
- 5. V poli *Remarks (poznámky)* uveďte obchodný názov zmesi v krajine, v ktorej sa zmes uvádza na trh.
- 6. Kliknite na tlačidlo  $\bigcirc$  a pridajte kartu bezpečnostných údajov zmesi (prednostne v anglickom jazyku, alebo ak v tomto jazyku nie je dostupná, v akomkoľvek inom jazyku EÚ/EHP) rovnakým spôsobom, ako sa to robilo v prípade karty bezpečnostných údajov látky, pozri oddiel *Hodnotiace správy*.

Ak sa zmes uvádza na trh vo viacerých krajinách EÚ/EHP, je potrebné zadať ďalšiu krajinu v nasledujúcom riadku tej istej tabuľky uvedeným postupom (t. j. nevytvárajte nový záznam). Karta bezpečnostných údajov zmesi sa má pridať len raz, bez ohľadu na počet krajín uvedených v tej istej tabuľke.

Všetky žiadosti o alternatívny chemický názov musia pre každú zmes, na ktorú sa žiadosť vzťahuje, obsahovať prinajmenšom tieto informácie/polia v oddiele *Alternative name request (žiadosť o alternatívny chemický názov)* v rámci aplikácie IUCLID:

- názov zmesi v poli *Name or trade name of mixture product (názov alebo obchodný názov zmesi/výrobku)*,
- aspoň jeden riadok v tabuľke *Safety data sheets of mixture / product (karty bezpečnostných údajov zmesi/výrobku)*,
- aspoň jeden riadok v každej tabuľke musí obsahovať priložené informácie o: *krajine (Country)* A *karte bezpečnostných údajov (SDS)* zmesi,
- zostávajúce riadky v tej istej tabuľke (ak existujú) musia obsahovať prinajmenšom informácie o *krajine (Country)*.

Pre každú ďalšiu zmes obsiahnutú v žiadosti musíte vytvoriť nový záznam v oddiele *Alternative name request (žiadosť o alternatívny chemický názov)* a vykonať uvedené kroky.

# <span id="page-36-0"></span>**7. Ako vytvoriť dokumentáciu**

Po zadaní všetkých príslušných informácií do súboru údajov o látke je ďalším krokom vytvorenie dokumentácie.

Odporúča sa, aby ste pred vytvorením dokumentácie skontrolovali úplnosť súboru údajov o látke spustením sprievodcu *Validation assistant (Sprievodca validáciou)*. Viac informácií o používaní sprievodcu sa nachádza v systéme pomocníka IUCLID.

Toto môže byť aj dobrá príležitosť na overenie, či možno zlepšiť kvalitu súboru údajov pred vytvorením dokumentácie. Pozrite sa na webovú stránku *Ako vylepšiť dokumentáciu* na webovom sídle agentúry ECHA: [http://echa.europa.eu/support/how-to-improve-your-dossier.](http://echa.europa.eu/support/how-to-improve-your-dossier)

- 1. Ak chcete vytvoriť dokumentáciu, otvorte zoznam dostupných súborov údajov o látke tým, že kliknete na možnosť *Substance (Látka)* na domovskej stránke IUCLID.
- 2. Všetky dostupné látky (v rámci limitov výsledkov vyhľadávania spravovaných v predvoľbách používateľa) sa zobrazia na navigačnom paneli v ľavej časti obrazovky. Ak sa látka neobjaví v zozname, môžete ju vyhľadať pomocou panela vyhľadávania. Ak je zoznam veľmi dlhý, výsledky môžete filtrovať tak, že napíšete názov (jeho časť) látky do poľa s filtrom.
- 3. Vyberte látku, pre ktorú chcete vytvoriť dokumentáciu.
- 4. Pravým tlačidlom myši kliknite na látku v zozname výsledkov hľadaného výrazu. V kontextovej ponuke vyberte položku *Create Dossier (Vytvoriť dokumentáciu)*.
- 5. Po výbere možnosti *Create dossier (Vytvoriť dokumentáciu)* sa zobrazí sprievodca vytvorením dokumentácie. Riaďte sa krokmi v sprievodcovi vytvorením dokumentácie.

Ako základná možnosť sa v sprievodcovi vytvorením dokumentácie zobrazia len dva kroky: *Select submission type (Výber typu predloženia)* (1) a *Complete the dossier header (Vyplnenie záhlavia dokumentácie)* (5). Ak chcete zmeniť základné nastavenia tak, aby ste získali viac možností, označte políčko *Use advanced settings (Použiť rozšírené nastavenia)*.

# **1. Výber typu predloženia.**

Voľba správnej šablóny dokumentácie prostredníctvom výberu typu predloženia je nevyhnutná na úspešné predloženie. Pred exportovaním dokumentácie sa musíte presvedčiť, že vybraná šablóna zodpovedá plánovanému predloženiu.

Ak je zaškrtnuté políčko *Use advanced settings (Použiť rozšírené nastavenia)*, pokračujte krokmi č. 2 – 4, ak ste ponechali základné nastavenia (odporúčaný postup), prejdite priamo na krok č. 5:

- 2. Definujte úroveň dôvernosti prostredníctvom výberu vlajok ochrany údajov. Ak ste v súbore údajov o látke uviedli vlajky dôvernosti alebo regulačného programu, zadajte v tomto kroku do dokumentácie relevantné informácie uvedením príslušných vlajok. V prípade pochybností sa odporúča označiť predvolenú možnosť "All fields – including confidential test material information (Všetky polia – vrátane informácií o dôverných materiáloch testovania)". Agentúra ECHA posúdi dôvernosť informácií a poskytnuté zdôvodnenia. Viac informácií o zverejnení časti dokumentácie sa nachádza na webovom sídle agentúry ECHA na adrese [http://echa.europa.eu/manuals.](http://echa.europa.eu/manuals)
- 3. Vyberte, či by sa do dokumentácie mali začleniť komentáre.

4. Overte a vyberte, ktoré dokumenty a objekty sa zaradia do vašej dokumentácie. Na tento účel zo zoznamu *Entities list (Zoznam objektov)* vyberte objekt látky, pred ktorým sa

nachádza ikona  $\bullet$ . Dokumenty a objekty spojené s látkou budú uvedené v okne *References to (Odkazy na)*. Dokumenty, ktoré sa začlenia do dokumentácie, sú už zaškrtnuté. Určité dokumenty, napríklad oddiel 1.1, budú vždy začlenené do dokumentácie a v tomto kroku sa nemôžu odstrániť. Podobne sa niektoré dokumenty v závislosti od typu predloženia neobjavia v zozname a nemôžu sa do neho zaradiť, pretože nesúvisia s vybraným typom predloženia. Ak máte pochybnosti o tom, ktoré informácie sa majú uviesť, môžete vybrať možnosť *Next (Ďalej)* a spoľahnúť sa na predvolené nastavenia pre daný typ predloženia.

## **5. Vyplňte záhlavie dokumentácie vložením ďalších administratívnych informácií.**

Informácie v záhlaví dokumentácie sú kľúčové pre kontrolu obchodných pravidiel pri predkladaní dokumentácie. Chýbajúce alebo nesprávne informácie môžu byť príčinou odmietnutia predloženia. V takom prípade musíte vytvoriť novú dokumentáciu so správnymi informáciami a predložiť ju. Viac informácií sa nachádza v prílohe: *Prehľad kontrol obchodných pravidiel vykonaných agentúrou ECHA na predložených dokumentáciách*.

Tieto podkapitoly obsahujú opis postupu vypĺňania administratívnych informácií v záhlaví dokumentácie.

# <span id="page-37-0"></span>**7.1. Administratívne informácie**

Vložte príslušný *názov dokumentácie (Dossier name)*, ktorý vám umožní jednoduchú identifikáciu dokumentácie pri jej vyhľadávaní a odosielaní z aplikácie IUCLID.

V prípade potreby vložte *poznámku k predloženiu dokumentácie (Dossier submission remark)*. Táto poznámka môže obsahovať ďalšie informácie o dôvode predloženia (napr. podrobnosti o tom, ktoré informácie boli aktualizované).

# <span id="page-37-1"></span>**7.1.1. Špecifické predloženia**

Pri vytváraní aktualizovanej dokumentácie na žiadosť agentúry ECHA je potrebné vybrať políčka *The submission is an update (predloženie je aktualizácia)* a *Further to a request/decision from a regulatory body (Žiadosť/rozhodnutie regulačného orgánu)*.

Do príslušných vedľajších polí je potrebné zadať *posledné podacie číslo (Last submission number)* a anotačné číslo (číslo oznámenia) v liste so žiadosťou.

Pre tento typ predkladania nevyberajte možnosť *Spontaneous update (spontánna aktualizácia)*. Tento druh aktualizácie nie je povolený a agentúra ECHA aktualizáciu nespracuje. Dbajte na to, aby ste nevybrali políčko *Spontaneous update (spontánna aktualizácia)*.

# <span id="page-37-2"></span>**8. Ako exportovať dokumentáciu**

Ak chcete začať exportovať, najprv v navigačnom paneli aplikácie IUCLID vyhľadajte dokumentáciu. Keď sa v zozname výsledkov vyhľadávania zobrazí dokumentácia, pravým tlačidlom myši kliknite na jej záznam a z ponuky vyberte možnosť *Export (Exportovať)*.

Podrobné informácie o sprievodcovi exportovaním sa nachádzajú v pomocníkovi, ktorý je súčasťou aplikácie IUCLID.

# <span id="page-38-0"></span>**9. Predloženie dokumentácie**

Ak chcete predložiť dokumentáciu agentúre ECHA, musíte sa prihlásiť do nástroja REACH-IT pomocou údajov právnickej osoby predkladajúceho subjektu a riadiť sa pokynmi uvedenými v nástroji REACH-IT pre konkrétny typ predloženia.

Do nástroja REACH-IT môžete vstúpiť z webového sídla ECHA:<http://www.echa.europa.eu/> alebo prejdite priamo na webové sídlo nástroja REACH-IT: [https://reach-it.echa.europa.eu/.](https://reach-it.echa.europa.eu/)

# <span id="page-38-1"></span>**10. Aktualizácia dokumentácie**

Ak je potrebné aktualizovať dokumentáciu, nemusíte znovu zadávať všetky údaje o látke. Namiesto toho môžete aktualizovať informácie v súbore údajov o látke. Ak chcete upraviť súbor údajov o látke, vyberte ho z navigačného panela a vyplňte alebo aktualizujte príslušné údaje. Ak je súbor údajov pripravený, môžete vytvoriť dokumentáciu [pozri časť *How to create a Dossier (Ako vytvoriť dokumentáciu)*].

40

# <span id="page-39-0"></span>**Annex 1. Prehľad kontrol obchodných pravidiel vykonaných agentúrou ECHA na predložených dokumentáciách**

Obchodné pravidlá predstavujú súbor predpokladov, ktoré sa musia splniť predtým, než agentúra ECHA stanoví, že dokumentácia sa dá náležite spracovať a že požadované regulačné postupy možno úspešne vykonať. Kontrolou obchodných pravidiel sa neposudzuje úplnosť a súlad uvedených údajov. Ak predloženie dokumentácie zlyhá na úrovni obchodných pravidiel, dokumentácia bude automaticky odstránená zo systému a pred začatím akýchkoľvek regulačných procesov je potrebné nové predloženie.

Tento dokument vás prevedie základnými požiadavkami pri vytváraní súboru údajov o látke a záhlavia dokumentácie v aplikácii Medzinárodnej databázy jednotných chemických informácií (IUCLID). Okrem toho sa odporúča použiť doplnok Validation Assistant (pomocník pre overovanie) v aplikácii IUCLID na kontrolu súboru údajov o látke a tiež konečnej dokumentácie pred jej exportovaním z aplikácie IUCLID. Kliknite pravým tlačidlom myši na svoj súbor údajov o látke alebo na dokumentáciu na navigačnom paneli aplikácie IUCLID a vyberte položku *Validate (overiť)*. V rámci doplnku sa skontroluje väčšina obchodných pravidiel. Niektoré obchodné pravidlá však závisia od kontextu predloženia (napr. platnosť referenčného čísla, duplicitné predloženia atď.), a preto sa v rámci doplnku nedajú simulovať všetky obchodné pravidlá, ktoré agentúra kontroluje.

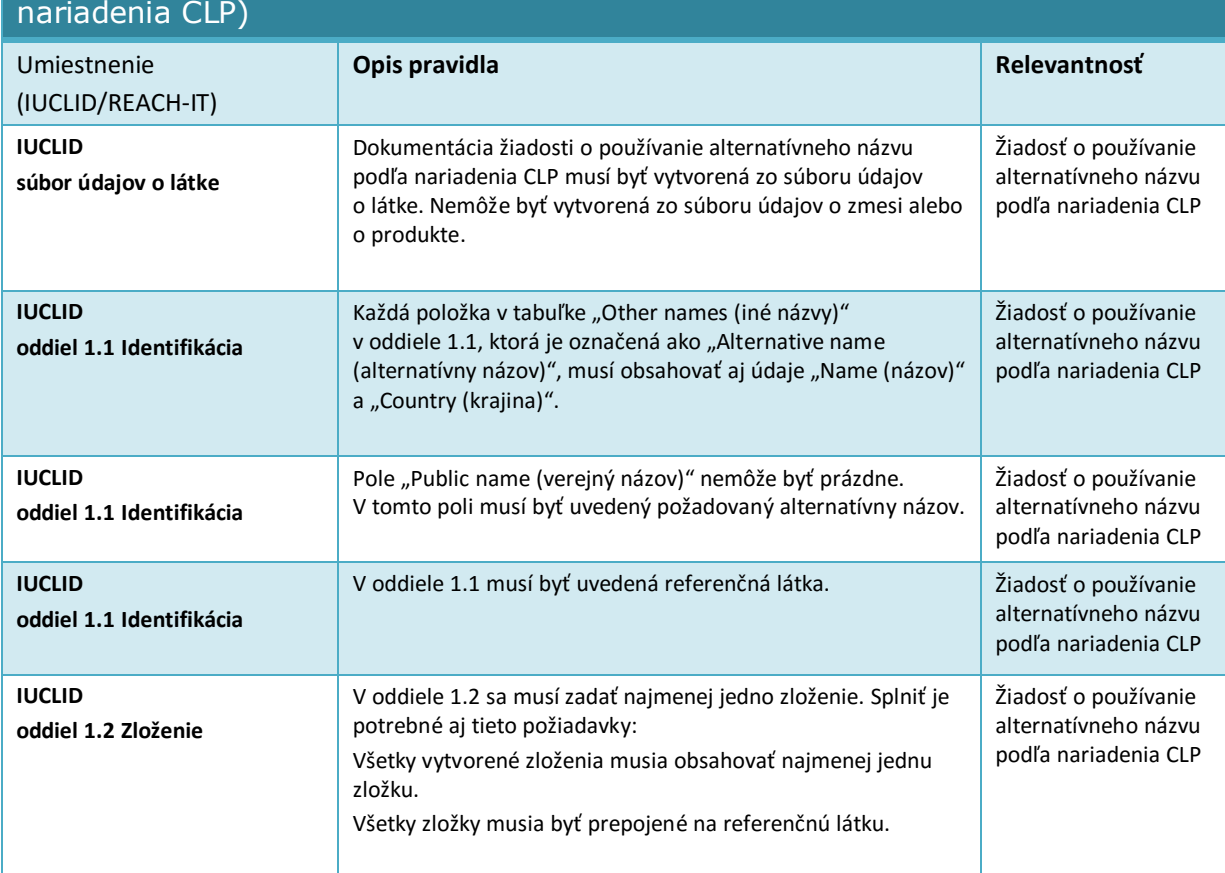

Obchodné pravidlá platné pre žiadosť o používanie alternatívneho chemického názvu pre látku v zmesi (žiadosť o používanie alternatívneho názvu podľa

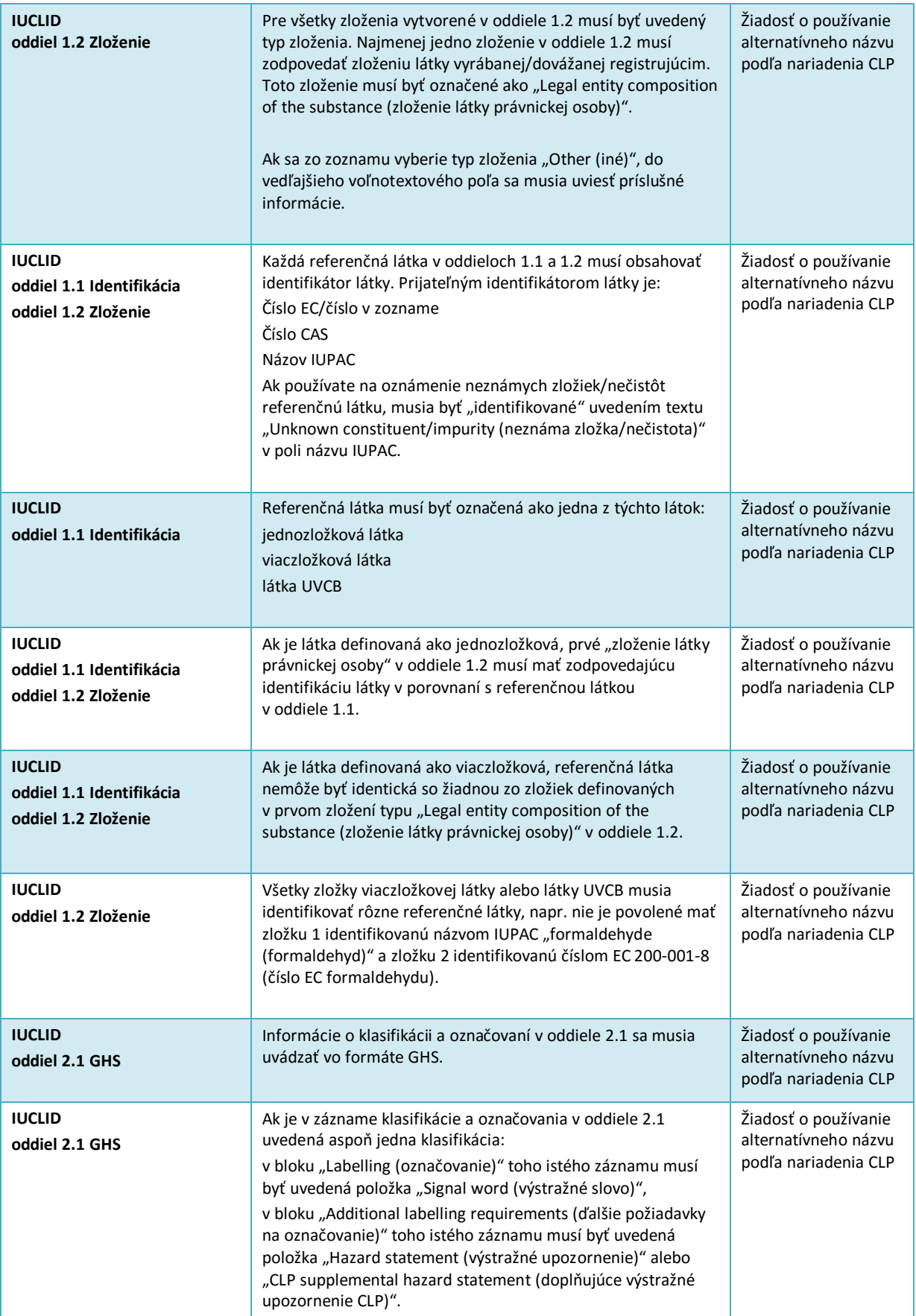

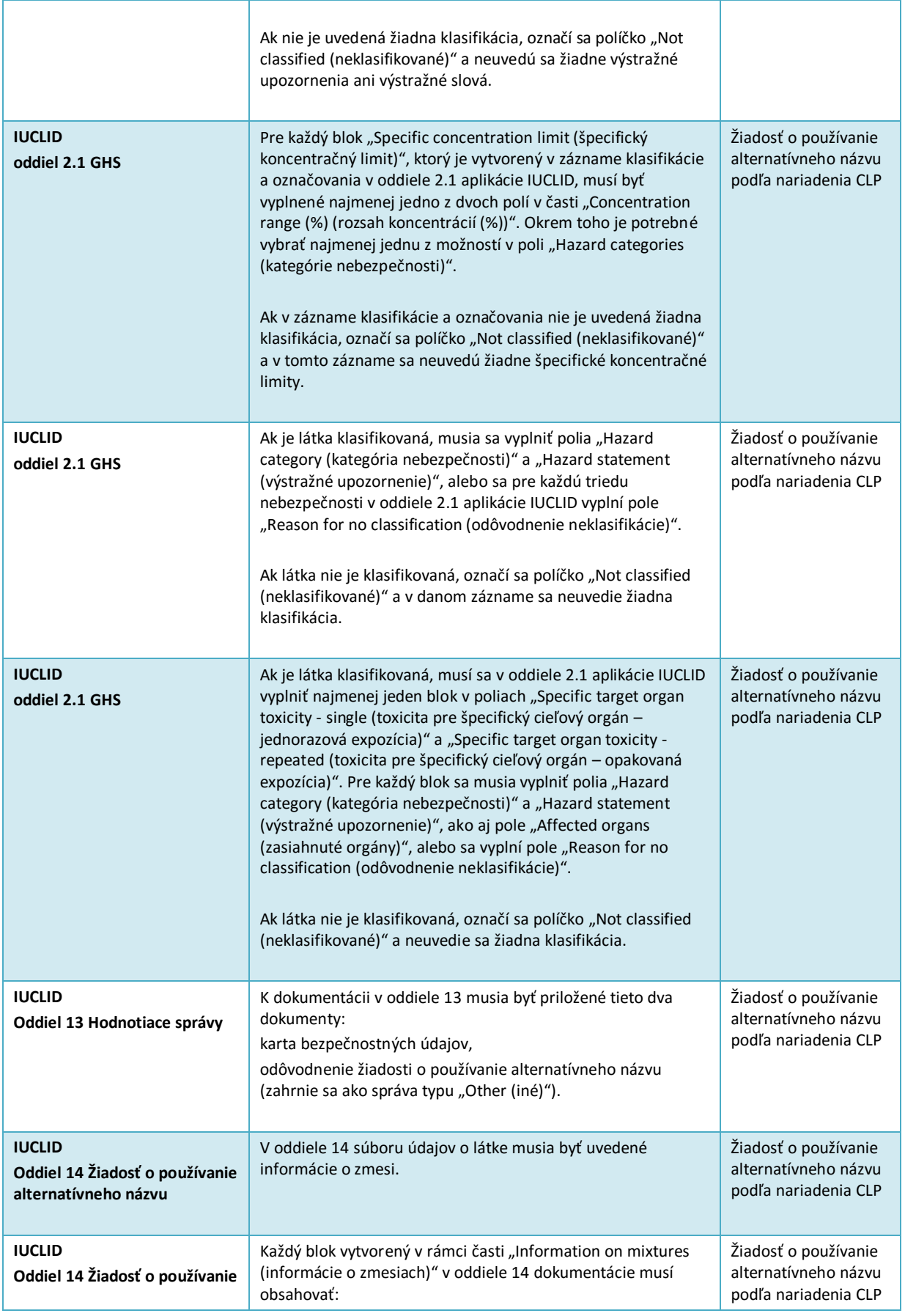

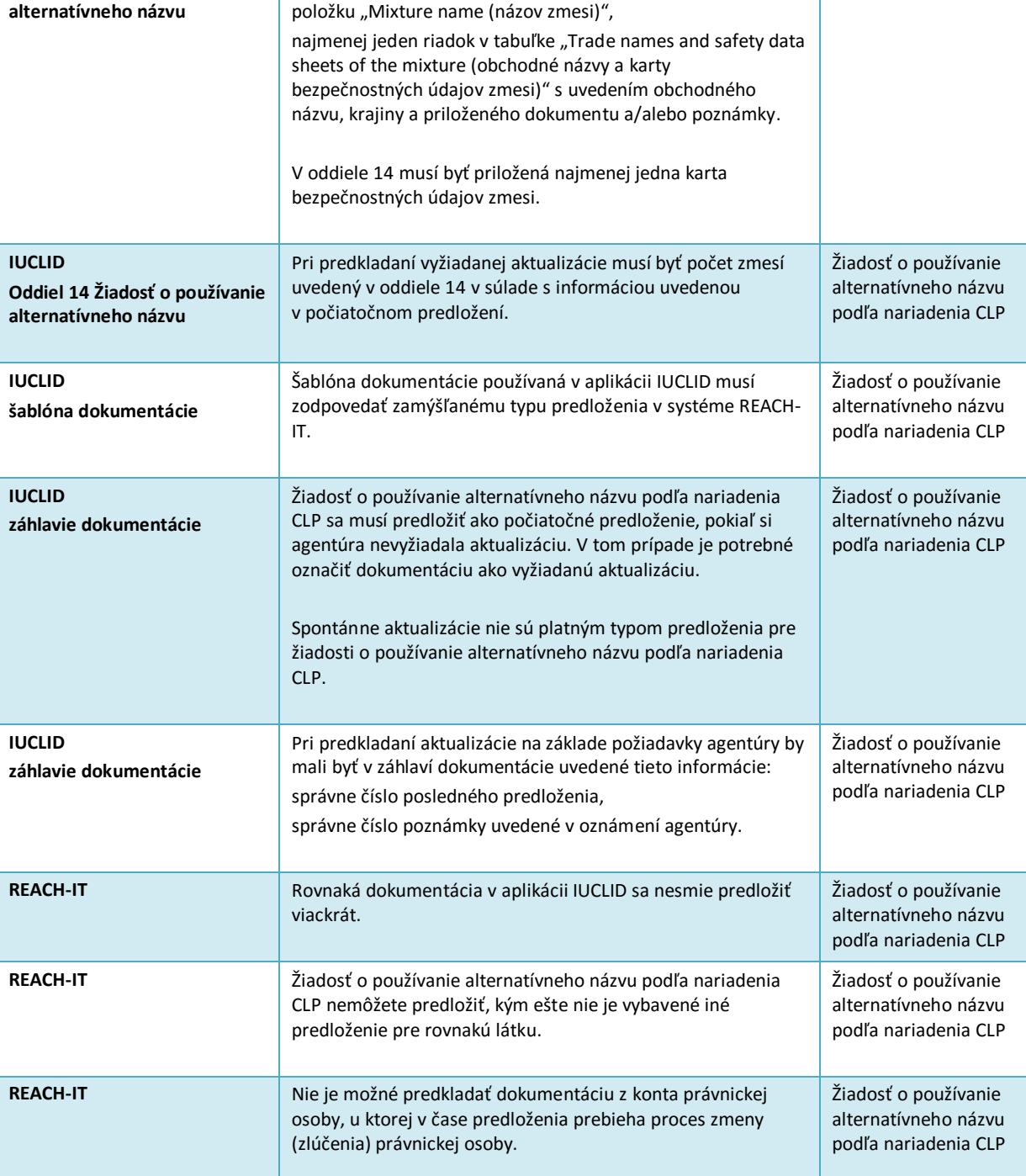

**EURÓPSKA CHEMICKÁ AGENTÚRA ANNANKATU 18, P.O. BOX 400, FI-00121 HELSINKI, FÍNSKO ECHA.EUROPA.EU**